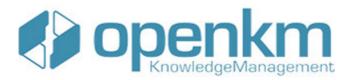

Documentation for Microsoft Addin

# **Table of Contents**

| Table of Contents                               | 2        |
|-------------------------------------------------|----------|
| Microsoft Addin                                 | 5        |
| License                                         | 5        |
| Office Add-in Tool 7.1.x compatibility          | 5        |
| Office Add-in Tool 6.2.x compatibility          | 6        |
| Office Add-in 6.1.x compatibility               | 7        |
| Download                                        |          |
| Requirements                                    | 8        |
| User guide version 7.1.x                        | 9        |
| Oulook Add-in                                   | 9        |
| Word Add-in                                     | 9        |
| Excel Add-in                                    | 9        |
| PowerPoint Add-in                               | 9        |
| Visio Add-in                                    | 9        |
| Access Add-in                                   | 10       |
| Project Add-in                                  | 10<br>11 |
| Outlook Add-in 7.1.x<br>Configure OpenKM Add-In | 11       |
| Importing emails to OpenKM                      | 12       |
| Importing attachments to OpenKM                 | 14       |
| Add attachments from openkm to a new mail       | 16       |
| Log                                             | 17       |
| Intercept attachments                           | 18       |
| Word Add-in 7.1.x                               | 21       |
| Configure OpenKM Add-In                         | 21       |
| Uploading a new file                            | 23       |
| Editing an OpenKM document                      | 24       |
| Compare versions                                | 29<br>30 |
| Log<br>Excel Add-in 7.1.x                       | 31       |
| Configure OpenKM Add-In                         | 31       |
| Uploading a new file                            | 32       |
| Editing an OpenKM document                      | 33       |
| Log                                             | 35       |
| PowerPoint Add-in 7.1.x                         | 36       |
| Configure OpenKM Add-In                         | 36       |
| Uploading a new file                            | 37       |
| Editing an OpenKM document                      | 38       |
| Log<br>Visio Add-in 7.1.x                       | 40<br>41 |
| Configure OpenKM Add-In                         | 41       |
| Uploading a new file                            | 41       |
| Editing an OpemKM document                      | 43       |
| Log                                             | 45       |
| Access Add-in 7.1.x                             | 46       |
| Configure OpenKM Add-In                         | 46       |
| Uploading a new file                            | 47       |
| Log                                             | 48       |

| Project Add-in 7.1.x                      | 49 |
|-------------------------------------------|----|
| Configure OpenKM Add-in                   | 49 |
| Uploading a new file                      | 50 |
| Editing an OpenKM document                | 51 |
| Log                                       | 53 |
| User guide version 6.2.x                  | 54 |
| Oulook Add-in                             | 54 |
| Word Add-in                               | 54 |
| Excel Add-in                              | 54 |
| PowerPoint Add-in                         | 54 |
| Visio Add-in                              | 54 |
| Access Add-in                             | 55 |
| Project Add-in                            | 55 |
| Outlook Add-in                            | 56 |
| Configure OpenKM Add-In                   | 56 |
| Importing emails to OpenKM                | 57 |
| Importing attachments to OpenKM           | 59 |
| Add attachments from openkm to a new mail | 61 |
| Log                                       | 62 |
| Intercept attachment                      | 63 |
| Word Add-in                               | 66 |
| Configure OpenKM Add-In                   | 66 |
| Uploading a new file                      | 68 |
| Editing an OpenKM document                | 69 |
| Compare versions                          | 74 |
| Log                                       | 75 |
| Excel Add-in                              | 76 |
| Configure OpenKM Add-In                   | 76 |
| Uploading a new file                      | 77 |
| Editing an OpenKM document                | 78 |
| Log                                       | 80 |
| PowerPoint Add-in                         | 81 |
| Configure OpenKM Add-In                   | 81 |
| Uploading a new file                      | 82 |
| Editing an OpenKM document                | 83 |
| Log                                       | 85 |
| Visio Add-in                              | 86 |
| Configure OpenKM Add-In                   | 86 |
| Uploading a new file                      | 87 |
| Editing an OpemKM document                | 88 |
| Log                                       | 90 |
| Access Add-in                             | 91 |
| Configure OpenKM Add-In                   | 91 |
| Uploading a new file                      | 92 |
| Log                                       | 93 |
| Project Add-in                            | 94 |
| Configure OpenKM Add-In                   | 94 |
| Uploading a new file                      | 95 |
| Editing an OpenKM document                | 96 |
| Log                                       | 98 |
| User guide version 6.1.x                  | 99 |
| Oulook Add-in                             | 99 |
| Word Add-in                               | 99 |
|                                           |    |

| Table | of | Contents |
|-------|----|----------|
|-------|----|----------|

| Excel Add-in<br>PowerPoint Add-in                                | 99<br>99   |
|------------------------------------------------------------------|------------|
| Outlook Add-in 6.1.x                                             | 100        |
| Configure OpenKM Add-In                                          | 100        |
| Importing emails to OpenKM                                       | 100        |
| Log                                                              | 103        |
| Word Add-in 6.1.x                                                | 104        |
| Configure OpenKM Add-In                                          | 104        |
| Uploading a new file                                             | 105        |
| Editing an OpenKM document                                       | 106        |
| Log                                                              | 107        |
| Excel Add-in 6.1.x                                               | 108        |
| Configure OpenKM Add-In                                          | 108        |
| Uploading a new file                                             | 109        |
| Editing an OpenKM document                                       | 110        |
| Log                                                              | 111        |
| PowerPoint Add-in 6.1.x                                          | 112        |
| Configure OpenKM Add-In                                          | 112        |
| Uploading a new file                                             | 113        |
| Editing an OpenKM document                                       | 114        |
| Log                                                              | 115        |
| Change log of version 7.1.x                                      | 116        |
| Office Add-in Tool 7.1.x                                         | 116        |
| v 7.1.9                                                          | 116        |
| v 7.1.8<br>v 7.1.7                                               | 116<br>116 |
| v 7.1.6                                                          | 116        |
| v 7.1.5                                                          | 116        |
| v 7.1.4<br>v 7.1.3                                               | 116<br>116 |
| v 7.1.3<br>v 7.1.2                                               | 117        |
| v 7.1.1                                                          | 117        |
| Change log of version 6.2.x                                      | 118        |
| Office Add-in Tool 6.2.x                                         | 118        |
| v 6.2.12                                                         | 118        |
| v 6.2.11<br>v 6.2.10                                             | 118<br>118 |
| v 6.2.9                                                          | 118        |
| v 6.2.8                                                          | 118        |
| v 6.2.7<br>v 6.2.6                                               | 118<br>119 |
| v 6.2.5                                                          | 119        |
| v 6.2.4                                                          | 119        |
| v 6.2.3<br>v 6.2.2                                               | 119<br>120 |
| v 6.2.2<br>v 6.2.1                                               | 120        |
| v 6.2.0                                                          | 120        |
| Troubleshoting                                                   | 121        |
| Enable or disable the OpenKM AddIns toolbar in Microsoft Office. | 121        |
| For WordAddIn, ExcelAddIn and PowerPointAddIn:                   | 121        |
| For OutLookAddln:<br>Uninstall Office Addins                     | 121<br>122 |
|                                                                  | 122        |
| Language pack                                                    | 123        |
| Spanish translation                                              | 123        |
| Create a new language                                            | 126<br>126 |
|                                                                  | 120        |

Office Add-ins are compatible from version 2000 to version 2019

# License

Office Add-in Tool for WINDOWS is licensed under the terms of the **EULA - OpenKM End User License** Agreement as published by OpenKM Knowledge Management System S.L.

This program is distributed WITHOUT ANY WARRANTY; without even the implied warranty of MERCHANTABILITY or FITNESS FOR A PARTICULAR PURPOSE. See the <u>EULA - OpenKM End User</u> License Agreement for more details.

# Office Add-in Tool 7.1.x compatibility

| Office Add-in tool version | <b>OpenKM</b> Compatibility |                 | Status      |
|----------------------------|-----------------------------|-----------------|-------------|
|                            | Professional                | Community       |             |
| 7.1.9                      | Version 7.1.14 and upper.   | Not compatible. | Active.     |
| 7.1.8                      | Version 7.1.11 and upper.   | Not compatible. | Deprecated. |
| 7.1.7                      | Version 7.1.9 and upper.    | Not compatible. | Deprecated. |
| 7.1.6                      | Version 7.1.8 and upper.    | Not compatible. | Deprecated. |
| 7.1.5                      | Version 7.1.8 and upper.    | Not compatible. | Deprecated. |
| 7.1.4                      | Version 7.1.5 and upper.    | Not compatible. | Deprecated. |
| 7.1.3                      | Version 7.1.4 and upper.    | Not compatible. | Deprecated. |
| 7.1.2                      | Version 7.1.4 and upper.    | Not compatible. | Deprecated. |
| 7.1.1                      | Version 7.1.3 and upper.    | Not compatible. | Deprecated. |

Page 5 of 127

#### Not compatible. Deprecated.

# Office Add-in Tool 6.2.x compatibility

| Office Add-in tool version | OpenKM Compatibility      |                 | Status      |
|----------------------------|---------------------------|-----------------|-------------|
|                            | Professional              | Community       |             |
| 6.2.12                     | Version 6.4.52 and upper. | Not compatible. | Active.     |
| 6.2.11                     | Version 6.4.45 and upper. | Not compatible. | Deprecated. |
| 6.2.10                     | Version 6.4.45 and upper. | Not compatible. | Deprecated. |
| 6.2.9                      | Version 6.4.45 and upper. | Not compatible. | Deprecated. |
| 6.2.8                      | Version 6.4.45 and upper. | Not compatible. | Deprecated. |
| 6.2.7                      | Version 6.4.45 and upper. | Not compatible. | Deprecated. |
| 6.2.6                      | Version 6.4.45 and upper. | Not compatible. | Deprecated. |
| 6.2.5                      | Version 6.4.38 to 6.4.44. | Not compatible. | Deprecated. |
| 6.2.4                      | Version 6.4.38 to 6.4.44. | Not compatible. | Deprecated. |
| 6.2.3                      | Version 6.4.31 to 6.4.44. | Not compatible. | Deprecated. |
| 6.2.2                      | Version 6.4.26 to 6.4.44. | Not compatible. | Deprecated. |
| 6.2.1                      | Version 6.4.21 to 6.4.44. | Not compatible. | Deprecated. |
| 6.2.0                      | Version 6.4.21 to 6.4.44. | Not compatible. | Deprecated. |

# Office Add-in 6.1.x compatibility

| Office Add-in tool version | OpenKM C                  | ompatibility             | Status      |
|----------------------------|---------------------------|--------------------------|-------------|
|                            | Professional              | Community                |             |
| 6.1.2                      | Version 6.4.25 to 6.4.26. | Version 6.3.2 to 6.3.8.  | Active.     |
| 6.1.1                      | Version 6.4.1 to 6.4.25.  | Version 6.3.2 and upper. | Deprecated. |

## Download

- OpenKM Office Add-in tool 7.1.9 available at OpenKM Download center.
- OpenKM Office Add-in tool 7.1.8 available at OpenKM Download center.
- OpenKM Office Add-in tool 7.1.7 available at OpenKM Download center.
- OpenKM Office Add-in tool 7.1.6 available at OpenKM Download center.
- OpenKM Office Add-in tool 7.1.5 available at OpenKM Download center.
- OpenKM Office Add-in tool 7.1.4 available at OpenKM Download center.
- OpenKM Office Add-in tool 7.1.3 available at OpenKM Download center.
- OpenKM Office Add-in tool 7.1.2 available at OpenKM Download center.
- OpenKM Office Add-in tool 7.1.1 available at OpenKM Download center.
- OpenKM Office Add-in tool 7.1.0 available at OpenKM Download center.
- OpenKM Office Add-in tool 6.2.12 available at OpenKM Download center.
- OpenKM Office Add-in tool 6.2.11 available at OpenKM Download center.
- OpenKM Office Add-in tool 6.2.10 available at OpenKM Download center.
- OpenKM Office Add-in tool 6.2.9 available at OpenKM Download center.
- OpenKM Office Add-in tool 6.2.8 available at OpenKM Download center.
- OpenKM Office Add-in tool 6.1.2
- OpenKM Office Add-in tool 6.1.1

Before running the application be sure you get installed Visual C++ Redistributable for Visual Studio.

- Visual C++ Redistributable for Visual Studio 2012 (<u>x86 or x64</u>) ( Recommended ).
- Windows installer 4.5.
- .NET Framework 4.5.2 (<u>x86 or x64</u>).

Page 8 of 127

## User guide version 7.1.x

#### **Oulook Add-in**

Outlook Add-in 7.1.x enables users to select several emails and import content and attachments to OpenKM.

Importing mail creates a folder structure based on received email date ( year/month/day folder structure ) and imports into the mail content OpenKM mail tab view.

#### Word Add-in

Word Add-in 7.1.x enables users to upload new files and edit existing OpenKM files.

When a user uploads new files, he browses across the OpenKM tree view to select where he wants to upload the file.

The OpenKM Word Add-in detects if the document opened by a user is an OpenKM file and enables or disables some toolbar options.

#### **Excel Add-in**

Excel Add-in 7.1.x enables users to upload new files and edit existing OpenKM files.

When a user uploads new files, he browses across the OpenKM tree view to select where he wants to upload the file.

The OpenKM Excel Add-in detects if the document opened by a user is an OpenKM file and enables or disables some toolbar options.

#### **PowerPoint Add-in**

PowerPoint Add-in 7.1.x enables users to upload new files and edit existing OpenKM files.

When a user uploads new files, he browses across the OpenKM tree view to select where he wants to upload the file.

The OpenKM PowerPoint Add-in detects if the document opened by a user is an OpenKM file and enables or disables some toolbar options.

#### Visio Add-in

<u>Visio Add-in 7.1.x</u> enables users to upload new files and edit existing OpenKM files.

When a user uploads new files, he browses across the OpenKM tree view to select where he wants to upload the file.

The OpenKM Visio Add-in detects if the document opened by a user is an OpenKM file and enables or disables some toolbar options.

Created in 2016 by OpenKM. OpenKM documentation is provided under OpenKM documentation license.

### Access Add-in

<u>Access Add-in 7.1.x</u> allows users to upload new files to OpenKM.

When a user uploads new files, he browses across the OpenKM tree view to select where he wants to upload the file.

The OpenKM Access Add-in will be visible once a database is opened.

#### **Project Add-in**

Project Add-in 7.1.x enables users to upload new files and edit existing OpenKM files.

When a user uploads new files, he browses across the OpenKM tree view to select where he wants to upload the file.

The OpenKM Project Add-in detects if the document opened by a user is an OpenKM file and enables or disables some toolbar options.

# Outlook Add-in 7.1.x

• Outlook addin enables users to select several emails and import them into OpenKM among other actions.

After installing the Outlook add-in, a new menu item "OpenKM" will appear in Outlook.

|  | Configuration | 🔒 Import | Import only attachments | 🕢 Help | - |
|--|---------------|----------|-------------------------|--------|---|
|--|---------------|----------|-------------------------|--------|---|

Detail of the functions according to their icons:

| Button | Action                   |
|--------|--------------------------|
| ٨      | Addin configuration.     |
|        | Import mail.             |
| I      | Import only attachments. |
| Θ      | Help.                    |

#### **Configure OpenKM Add-In**

First, you must select the **Configuration** menu item to set your configuration values to access OpenKM from the client computer.

| Property           | Туре   | Description                                                                                    |
|--------------------|--------|------------------------------------------------------------------------------------------------|
| Language           | Select | Ms Addin user interface language.                                                              |
| User               | String | User id for accessing OpenKM. okmAdmin                                                         |
| Password           | String | The password of the user.                                                                      |
| Attachment<br>path | String | OpenKM path where will be stored the intercepted attachment when the user is sending an email. |

| Page | 12 | of | 127 |
|------|----|----|-----|
|------|----|----|-----|

| Add<br>metadata         | Bool     | To enable/disable metadata selection form.                                                                                                    |
|-------------------------|----------|----------------------------------------------------------------------------------------------------|
|                         |          |                                                                                                    |
| Intercept<br>attachment | Select   | <ul> <li>Choose the behaviour when the user send an email with attachments.</li> <li>Never do anything</li> <li>Ask if you want to intercept and import into OpenKM.</li> <li>Always intercept and import into OpenKM.</li> </ul> |
|                         |          | When OpenKM intercepts an attachment, it is imported to OpenKM and replaced into the sent email by and OpenKM URL of the document ( attachment imported ).                                                                        |
| Enable<br>attachment    | Checkbox | Enable or disable activity log of intercepted attachments.                                                                                                    |
| log                     |          | This feature is only available when OpenKM is working with MySQL or MariaDB database.                                                                                                    |

When you set your configuration values, a folder called **OpenKM** is created in your user **My documents folder**.

In this OpenKM folder, a configuration file named **openkm.xml** and another file named **document.xml** are created. The OpenKM Add-in uses to store some document editing information. You should not edit or delete these files.

#### Importing emails to OpenKM

The user can import emails from Outlook to OpenKM in three ways:

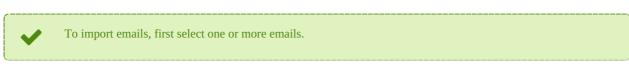

- 1. Select the option "Import" in the OpenKM toolbar.
- 2. Dragging the mail to a folder inside the OpenKM navigator tree in the left panel.
- 3. Right click on the mail and choose the option "import" inside the menu OpenKM.

i

| Archivo Edición Ver Ir Herramient               | as Acci <u>o</u> nes <u>?</u> |              |                                   |                            |
|-------------------------------------------------|-------------------------------|--------------|-----------------------------------|----------------------------|
| 🔂 Nuevo 🗸 🏟 🖓 🗙 🖓 Responder                     | Responder a todos             | Beenvia      | ar   🔡 🦞   🚰 Enviar y regibir 🔹 🆄 | Buscar en lib              |
| 🧐 🕲 Atrás 💿 🗖 🔚 ሷ 🕫 🙆                           | Mensajes                      |              | • 🗐 🖉 🍕 🖕                         |                            |
| Configuration 🕞 Import 🖉 Import o               | nly attachments 🔞 He          | slp 🖕        |                                   |                            |
| Correo 1                                        | « 🖾 Bande                     | eja de en    | trada                             | test                       |
| Carpetas favoritas                              | Buscar Bande                  | ja de entrad | a ♀ ¥                             | Pablo Herr                 |
| Bandeja de entrada (1048)<br>Elementos enviados | Organizado p                  | or: Fecha    | Más nuevo encima 🗸                | Enviado: miér<br>Para: ph@ |
| Carpetas de correo                              | A E Hoy                       |              |                                   | 🖂 Mensaje                  |
| Todos los elementos de correo                   | Y 🖂 Pablo He                  | rrera        | 15:43                             |                            |
| Carpetas personales Bandeia de entrada (1048)   | test                          | _            | Abrir                             |                            |
|                                                 |                               | 4            | Imprimir                          | Mail tes                   |
| Correo                                          |                               | 2            | Responder                         |                            |
| Calendario                                      |                               | 2            | Responder a todos                 |                            |
| 251                                             |                               | 🙈            | Reenviar                          |                            |
| OpenKM 2,05<br>Context                          | *                             |              | Ver datos adjuntos                |                            |
|                                                 |                               |              | Seguimiento +                     |                            |
| Taxonomy                                        | 3                             |              | Clasificar +                      |                            |
| C Grouped                                       |                               |              | Marcar como leído                 |                            |
| B C okm.root                                    |                               |              | Buscar todos                      |                            |
| 2016 test                                       |                               | 1            | Crear regla                       |                            |
| - J tool                                        |                               |              | Correo electrónico no deseado 🕨   |                            |
|                                                 |                               |              | ESET Smart Security               |                            |
|                                                 |                               | $\times$     | Eliminar                          |                            |
|                                                 |                               | 23           | Moyer a una carpeta               | 3                          |
|                                                 |                               |              | Opciones de mensajes              | ~                          |
|                                                 |                               |              | OpenKM +                          | Import                     |

In cases one and three then you must select the destination path to import the mail.

When **grouped checkbox is checked** will be **added** at the end of the path the subfolder **Year/Month/Day**.

That means if you have choosen destination path "/**okm:root/email**" and grouped checkbox is checked the destination path will be "/**okm:root/email/2017/03/24**" ( sample based in actual date value as " **2017/03/24**" ).

Page 14 of 127

| () Navigation tree                    |               | l          |        |
|---------------------------------------|---------------|------------|--------|
| Context<br>Taxonomy                   | ▼ Refresh Sea | rch Upload | Cancel |
| ⊡- 🤄 okm:root<br>- 🔄 2016<br>- 😂 test |               |            |        |
|                                       |               |            |        |
|                                       |               |            |        |

After importing is finished, a message indicating the number of emails and attachments imported will be displayed.

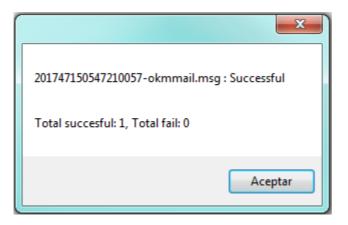

If you have activated the option "Add metadata" in the configuration, it will allow you to select and fill in the corresponding data.
 In the case of having multiple selection metadata to mark and unmark all options, you can use the key combination "Ctrl" + "E" and "Supr" respectively.

### Importing attachments to OpenKM

The user can import attachments from Outlook to OpenKM in two ways:

To import attachments, first select one email.

- 1. Select the option "Import only attachments" in the OpenKM toolbar.
- 2. Right click on the mail and choose the option to "Import only attachments" inside the menu OpenKM.

| Archivo Edición Ver Ir Herramier                  | ntas Acci   | ones ?                                 |        |                                     |              |                                  |
|---------------------------------------------------|-------------|----------------------------------------|--------|-------------------------------------|--------------|----------------------------------|
| 🔂 Nuevo 🔹 🖓 🖓 🗙 🙈 Responde                        | er 🙉 Resp   | oonder a todos 🛛 🔒 🖪                   | eenvia | ar 🛛 🔡 🥙 📑 Enviar y re <u>c</u> ibi | r • 🖄        | 🔛 Buscar en libreta              |
| 🧐 🎯 Atrás 💿 🗖 🔚 ሷ 🗉 👔                             | Mensa       | jes                                    |        | • 🗆 🖉 🍕 🖕                           |              |                                  |
| Configuration DImport                             | only attach | nments 🚱 Help 👳                        |        |                                     |              |                                  |
| Correo                                            | 1 "         | 🧧 Bandeja d                            | e en   | trada                               |              | test                             |
| Carpetas favoritas                                | *           | Buscar Bandeja de e                    | ntrad  | ð                                   | <b>₽ •</b> ₹ | Pablo Herrera                    |
| Bandeja de entrada (1048)                         |             | Organizado por: Fecha Más nuevo encima |        |                                     | a 🔺 🏝        | Enviado: miércolo<br>Para: ph@gm |
| Carpetas de correo                                | *           | 🖃 Hoy                                  |        |                                     |              | 🖂 Mensaje 🛛 🗟                    |
| Todos los elementos de correo                     | -           | 🖂 Pablo Herrera                        |        | 15:43                               | 08           | 7                                |
| Carpetas personales     Bandeia de entrada (1048) | ¢           | test                                   | -      | Abrir<br>Imprimir                   |              | Mail test                        |
| Correo                                            |             |                                        | -      |                                     | _            |                                  |
| Calendario                                        |             |                                        | -      | Responder<br>Responder a todos      |              |                                  |
| Calcidano                                         |             |                                        | -      | Reenviar                            |              |                                  |
| OpenKM                                            | *           |                                        |        | -                                   |              |                                  |
| Context                                           |             |                                        |        | Ver datos adjuntos                  | ,            |                                  |
| Taxonomy                                          | - 🔧         |                                        |        | Seguimiento                         | *            |                                  |
| Grouped                                           |             |                                        | ~      | Clasificar                          | ,            |                                  |
|                                                   |             |                                        | 9      | Marcar como leído                   |              |                                  |
| Criminal Contract                                 |             |                                        |        | Buscar todos                        | ,            |                                  |
| - Co test                                         |             |                                        |        | Crear regla                         |              |                                  |
|                                                   |             |                                        |        | Correo electrónico no deseado       | •            |                                  |
|                                                   |             |                                        | ~      | ESET Smart Security                 | ,            |                                  |
|                                                   |             |                                        | X      | Eliminar                            |              |                                  |
|                                                   |             |                                        | -      | Mover a una carpeta                 | _            |                                  |
|                                                   |             |                                        |        | Opciones de mensajes                |              | 2                                |
|                                                   |             |                                        |        | OpenKM                              | •            | Import                           |

| 0           |        |
|-------------|--------|
| Attachment  |        |
| ☑ test.docx |        |
| test.pdf    |        |
|             |        |
|             |        |
|             |        |
|             |        |
|             |        |
|             |        |
|             |        |
|             |        |
|             |        |
|             |        |
|             |        |
|             |        |
|             |        |
|             |        |
| Next        | Cancel |
|             |        |

**Check** the attachments to be imported and click the **next** button to finish.

After importing is finished, a message indicating the attachments imported will be displayed.

#### Add attachments from openkm to a new mail

The user can add attachments from OpenKM.

- 1. First we click the **New** button to create a new mail.
- 2. Press the **Add attachment** button, it will show the file explorer inside OpenKM from which you might select one or more documents that you want to attach into the mail and then press the **select** button.
- 3. You can view the attachments in the compose mail section for it.

| S Outlook para hoy - Microsoft Outlook                                             |
|------------------------------------------------------------------------------------|
| Archivo Edición Ver I <u>r</u> Herramientas Acci <u>o</u> nes <u>?</u>             |
| 🔁 Nuevo 🔹 🖨 🔚 Enviar y recibir 🔹 🛄 Buscar en libretas 🔹 🔹 🎯 💂                      |
| 👯 🛞 Atrás 🛞 📫 📄 🦃 🏨 🖕                                                              |
| Configuration Import @ Import only attachments I Help                              |
| Correo 💽 🖌 🤊 🙂 🔹 test attahments - Mensaje (HTML)                                  |
| Carpetas fa<br>Mensaje Insertar Opciones Formato de texto OpenKM                   |
| Band Configuration                                                                 |
| Carpetas de Add attachments 2                                                      |
| P Todos lo                                                                         |
| OpenKM Actions                                                                     |
| Ba Mensaje sin enviar.                                                             |
| Correo De                                                                          |
| Calenda Para pherrera@openkm.com;                                                  |
| Secontacian CC                                                                     |
| () Openk                                                                           |
| Context Asunto: test attahments                                                    |
| Taxonomy Adjunto: <u>Mtest.docx (12 KB); test.xlsx (8 KB); test.pptx (31 KB)</u> 3 |
| Groupel                                                                            |
| test mail                                                                          |
|                                                                                    |
| Ca 2                                                                               |
|                                                                                    |
|                                                                                    |
| Finalizado                                                                         |
|                                                                                    |

Page 17 of 127

#### Log

In **My Documents/OpenKM** there's a file log called OutlookAddin.log with a complete log trace.

# Intercept attachments

First, you must select the **Configuration** menu item to set your configuration values to access OpenKM from the client computer.

| Property                    | Туре     | Description                                                                                                    |
|-----------------------------|----------|----------------------------------------------------------------------------------------------------|
| Attachment<br>path          | String   | OpenKM path where will be stored the intercepted attachment when the user is sending an email.                                                                                                    |
| Intercept<br>attachment     | Select   | <ul> <li>Choose the behaviour when the user send an email with attachments.</li> <li>Never do anything</li> <li>Ask if you want to intercept and import into OpenKM.</li> <li>Always intercept and import into OpenKM.</li> <li>When OpenKM intercepts an attachment, it is imported to OpenKM and replaced into the sent email by and OpenKM URL of the document ( attachment imported ).</li> </ul>                                                                                                    |
| Enable<br>attachment<br>log | Checkbox | Enable or disable activity log of intercepted attachments.         Image: A state of the state of the st |

Once **configured**, create a **new mail** with some attached files and we **send** it.

|          | <u>ت</u> ۳                                     | ∓ (♦ 4                                                                | test - Mens    | aje (HTML) |                         |                                       | - • ×                     |
|----------|------------------------------------------------|-----------------------------------------------------------------------|----------------|------------|-------------------------|---------------------------------------|---------------------------|
|          | Mensaje                                        | Insertar Opcior                                                       | nes Formato de | texto Ope  | nKM                     |                                       | ۲                         |
| Portapap | ≣ N<br>∛ ⊉                                     | bri (Cuerpo) ▼ 11 ▼<br>K S E = 1 = 7<br>▼ A ▼ E = = =<br>Texto básico | Mombro         | s Sincluir | Seguimiento<br>Opciones | AB<br>AB<br>Revis<br>ortogra<br>Revis | ión<br>ífica <del>-</del> |
| Enviar   | De<br>Para<br>CC<br>CCO<br>Asunto:<br>Adjunto: | pherrera@openkm.com<br>test                                           |                |            |                         |                                       |                           |
| Interc   | ept attachn                                    | nent test                                                             |                |            |                         |                                       |                           |

The attachment it is imported into OpenKM and the mail attachment is replaced on fly by OpenKM URL of the document ( attachment imported ).

In case you have selected the Ask or Always option of the Intercept attachment feature and the Enable attachment log feature is activated, it will be stored in the database a log of mail with senders and date.

| roundcube 🍣     |                                                                                       |
|-----------------|---------------------------------------------------------------------------------------|
| Volver Redactar | sponder a Reenviar Eliminar Mover Imprimir Marcar Más                                 |
| 🖸 Entrada 15    | test                                                                                  |
| / Borradores    | De Pablo Herrera                                                                      |
| 🚱 Enviados      | Destinatario pherrera@openkm.com 14*<br>Fecha Hoy 16:46                               |
| Papelera        | Intercept attachment test<br>Documents attached<br><u>out.pdf</u><br><u>test.docx</u> |

Page 19 of 127

If you click in the OpenKM URL of the document you will be directed to the location of the document into OpenKM.

| OpenKM                       | ×      | +                   | 1         | -                  | -          |            |
|------------------------------|--------|---------------------|-----------|--------------------|------------|------------|
| (i) localhost:8080/OpenKM/f  | ronter | nd/ind C            | Q B       | luscar             | ☆ 自 🗣      | <b>☆ ♡</b> |
| Archivo Edición Herramientas | Marcad | dores Plantillas    | Ayuda     |                    |            |            |
| **                           |        | 2 🗋 🗖 🏹             |           | &   <b>n n</b>   4 | - <u>-</u> | 4 @ Þ [    |
| 📇 Taxonomía                  |        | Ruta : /okm:root/te | est /2017 | //03/24/           |            |            |
| ⊖ 🗁 test                     | *      |                     |           | Nombre             | Título     | Idioma     |
| E 🗁 2017                     |        |                     | -         | out.pdf            |            |            |
| 🖻 🗁 03                       |        |                     |           | test.docx          |            |            |
| 24                           |        |                     |           |                    |            |            |
|                              |        |                     |           |                    |            |            |

# Word Add-in 7.1.x

Word Add-in enables users to upload new files and edit existing OpenKM files.

When a user uploads new files, he browses across the OpenKM tree view to select where he wants to upload the file.

The OpenKM Word Add-in detects if the document opened by a user is an OpenKM file and enables or disables some toolbar options.

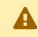

Office Add-ins are compatible from version 2000 to version 2019.

After installing the Outlook add-in, a new menu item "OpenKM" will appear in Outlook.

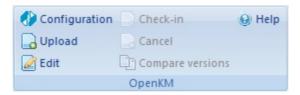

Detail of the functions according to their icons:

| Button | Action                              |
|--------|-------------------------------------|
| ۲      | Addin configuration.                |
|        | Add new document                    |
|        | Document edit ( check-out )         |
|        | Upload modified document (check-in) |
|        | Cancel document edit                |
| Đ      | Compare versions                    |
| 0      | Help                                |

## **Configure OpenKM Add-In**

Created in 2016 by OpenKM. OpenKM documentation is provided under OpenKM documentation license.

First, you must choose the **Configuration** menu item to set your configuration values to access OpenKM from the client computer.

| Property     | Туре   | Description                                    |
|--------------|--------|------------------------------------------------|
| Language     | Select | Ms Addin user interface language.              |
| User         | String | User id for accessing OpenKM.                  |
| Password     | String | The password of the user.                      |
| Host         | String | OpenKM url.<br>https://demo.openkm.com/OpenKM/ |
| Add metadata | Bool   | To enable/disable metadata selection form.     |

After you set your configuration values, a folder called **OpenKM** is created in your user **My documents folder**. In this OpenKM folder, a configuration file called **openkm.xml** and another file called **document.xml** are created that the OpenKM Add-in uses to store some document editing information. You should not edit or delete these files.

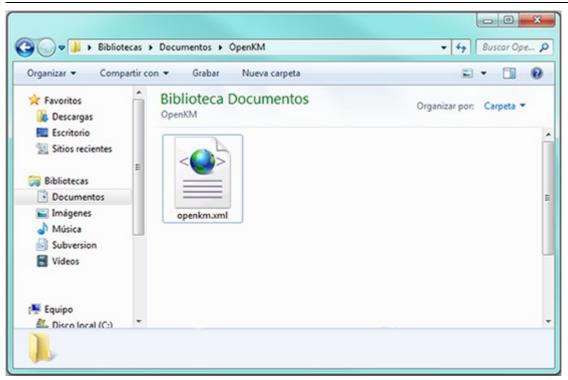

## Uploading a new file

Click on the add new document button, a folder tree view will be shown. You must select the folder where you want to upload the file.

Page 24 of 127

| () Navigation tree                                                                                                    |                    |               |
|----------------------------------------------------------------------------------------------------|--------------------|---------------|
| Context<br>Taxonomy                                                                                                    | Refresh     Search | Upload Cancel |
| e-Contract<br>Contract<br>C |                    |               |
|                                                                                                    |                    |               |
|                                                                                                    |                    |               |

Click on the **Send** Button and after that, the document will be uploaded to OpenKM and a notification message will be shown.

| ×                                  |
|------------------------------------|
| Document has been send successfuly |
| Aceptar                            |

If you have activated the option "Add metadata" in the configuration, it will allow you to select and fill in the corresponding data.
 In the case of having multiple selection metadata to mark and unmark all options, you can use the key combination "Ctrl" + "E" and "Supr" respectively.

## Editing an OpenKM document

Clicking on the *clicking* document edit button, a folder navigator will be shown. You must navigate across folders and select a document that you want to edit.

| Taxonomy -                                    | Search folder                            | Search document   | Edit     |
|-----------------------------------------------|------------------------------------------|-------------------|----------|
| e with the second                             |                                          | Name              | Author   |
| <mark>/a</mark> n 2016<br><del>/∂→</del> test | ►<br>E                                   | Doc1.docx         | okmAdmin |
|                                               | 2                                        | Doc2.docx         | okmAdmin |
|                                               | J. J. J. J. J. J. J. J. J. J. J. J. J. J | OKMPdf-000002.pdf | okmAdmin |
|                                               |                                          |                   |          |

When you've got some OpenKM document opened, the **Upload modified document** (check-in) and **Cancel document edit** toolbar options will be enabled.

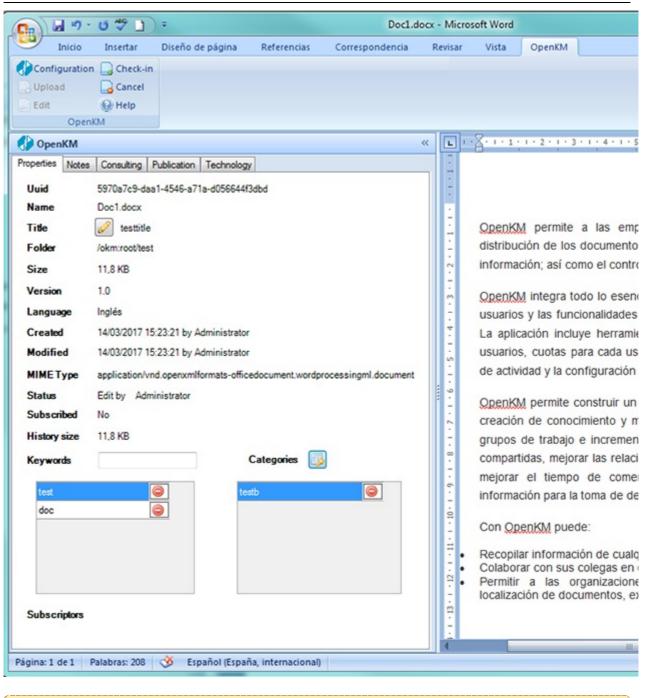

In the left panel, you can view the properties, notes, relations, and metadata of the document.

#### Notes tab

Ω

| Page  | 27 | of | 127 |
|-------|----|----|-----|
| 1 age | 21 | O1 | 14/ |

| operties Notes | Relations Consulting | Publication | Technology |              |      |   |
|----------------|----------------------|-------------|------------|--------------|------|---|
| Author         | Text                 |             | Date       |              |      | 1 |
| Administrator  | My note 1            |             | 17/07/     | /2018 9:39 ( | 3 0  |   |
| Administrator  | My note 2            |             | 17/07/     | /2018 9:39 ( | \$ O |   |
|                |                      |             |            |              |      |   |
|                |                      | Add note    |            |              |      |   |
|                |                      |             |            |              |      |   |
|                |                      |             |            |              |      |   |

**Relations tab** 

Page 28 of 127

| erosoft Addin   |                                                                                                    |   |
|-----------------|----------------------------------------------------------------------------------------------------|---|
| 👂 OpenKM        |                                                                                                    | < |
| roperties Notes | Relations Consulting Publication Technology                                                                                                    |   |
| Relation type   | Equivalent 🔹                                                                                                    | - |
| Relation        | Bidirectional                                                                                                    |   |
| BIDIRECTIO      | NAL RELATIONS                                                                                                    |   |
| Bidirectional   | 1 a.docx 🤤                                                                                                    |   |
| Bidirectional   | 2 b.docx                                                                                                    |   |
| Child<br>Parent | Lest xlsx Contract to the second second seco |   |
|                 |                                                                                                    |   |
|                 |                                                                                                    |   |
|                 |                                                                                                    |   |
| GROUPREL        | Ations 📸                                                                                                    |   |
| Group 1 - A     |                                                                                                    |   |
| 0 🥥 🛃 4         |                                                                                                    |   |
| ⊠ test3         | 😑 📄 ABC.docx 🤤 📄 testing.docx 🤤                                                                                                    |   |
| 📄 test.de       | xx 🤤 📑 test 🤤 📄 test1 🤤                                                                                                    | _ |
|                 |                                                                                                    |   |
|                 |                                                                                                    |   |
| Group2 - A      |                                                                                                    |   |
| 0 🔾             | 🛍 🚔 🏘                                                                                                    |   |
|                 |                                                                                                    |   |

Metadata tab

Page 29 of 127

Microsoft Addin

| 🚯 OpenKM                                                     | « |
|--------------------------------------------------------------|---|
| Properties Notes Relatio s Consulting Publication Technology |   |
|                                                              |   |
| Name Test                                                    |   |
| Date 17/07/2018                                              |   |
| Important 🔽                                                  |   |
| Comment Any comment                                          |   |
| Update Remove                                                |   |
|                                                              | 1 |

• To upload a modified document, use the 🔲 Upload modified document (check-in) toolbar button.

| OpenKM 📃                        | x |
|---------------------------------|---|
| Enter a comment for the version |   |
| new version                     |   |
| Major minor version             |   |
| OK Cancel                       |   |

Insert a comment for the version and press the **OK** button.

• To cancel document edition, use the 📴 Cancel document edit toolbar button.

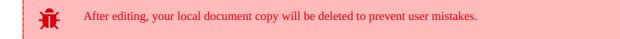

## **Compare versions**

Clicking on the "Compare versions" button will display the version history in a pop-up allowing you to select a version to compare with.

|          | •<br>                                                                   |                                 | ent for the "Con<br>a new Office W                      |                                     |                                                        |                              |        |                                                   |                       | lose this v            | vindow.                          |
|----------|-------------------------------------------------------------------------|---------------------------------|---------------------------------------------------------|-------------------------------------|--------------------------------------------------------|------------------------------|--------|---------------------------------------------------|-----------------------|------------------------|----------------------------------|
| G        | 0-0-0-00                                                                | ) =                             |                                                         | Invoice                             | 1_7_v1.26.d                                            | ocx - Micro                  | soft ) | Vord                                              |                       |                        |                                  |
| 100      |                                                                         | iseño de página                 | Referencias Cor                                         | respondencia                        | Revisar                                                | Vista                        | Nu     | ance O                                            | CR OpenKM             |                        |                                  |
| Ott      | BC A Referencia M-                                                      | Nuevo<br>comentarios            | terior<br>uiente cambios *                              | ilobos                              | as mostrada<br>rar marcas *<br>de revisione<br>iniento |                              |        | Ac                                                | Anterior              | *                      | lostrar documento<br>de origen = |
| >>       | Resumen: 7 revisiones 👩 👻                                               | Documento com                   | parado (Invoice1_7.do                                   | 0)                                  |                                                        |                              | x      | Docu                                              | mento original (Invoi | cel 7.docx - D         | X(D)                             |
| OpenKM 📀 | Cambios y<br>comentarios del<br>documento<br>principal<br>Insertado DXD |                                 |                                                         |                                     |                                                        | 69                           |        | agen S.A.                                         |                       |                        |                                  |
|          | Insertado DXD                                                           | Av. Paraíso, N<br>Granada, Espa | CIF: B12578946<br>Av. Paraíso, № 123<br>Granada, España |                                     |                                                        |                              | Av.    | sz<br>B12578946<br>Paraiso, № 123<br>nada, España |                       |                        |                                  |
|          | Insertado DXD                                                           | CANTIDAD<br>1                   | CONCEPTO<br>Material gráfico y<br>recursos              | PRECIO<br>100,00€                   | NETO<br>100,00€                                        | IVA<br>21%                   |        | CA                                                |                       | NCEPTO<br>al gráfico y | PRECIO<br>100,00€                |
|          | Insertado DXD                                                           | 1                               | Formación<br>equipo marketing                           | 350,00€                             | 350,00€                                                | 21%                          |        | -                                                 | 1 Format<br>market    | tión equipo            | 350,00€                          |
|          |                                                                         |                                 |                                                         |                                     |                                                        |                              |        | -                                                 | Indiket               |                        |                                  |
|          | Insertado DXD                                                           |                                 |                                                         | TOTAL F                             | CTURA                                                  |                              |        |                                                   |                       |                        |                                  |
|          | Note:                                                                   |                                 |                                                         | Detalles Importe                    |                                                        |                              |        |                                                   | _                     | TOTAL<br>Detalles      |                                  |
|          | openkm                                                                  |                                 | Ba                                                      | ise imponible<br>Total IVA<br>TOTAL |                                                        | 450,00€<br>94,50€<br>544,50€ |        |                                                   |                       |                        | Base imponib<br>Total IV         |
|          | Cambios de<br>encabezado y pie<br>de página<br>(ninguna)                | <u>Note:</u><br>openkm          |                                                         | TOTAL                               |                                                        | 544,500                      | * * *  |                                                   |                       |                        | тот                              |
| Palat    | eras: 53 🥸 Español (Espa                                                | a, internacional)               |                                                         |                                     |                                                        | -                            |        |                                                   |                       | (B 0                   | -<br>                            |

# Log

In **My Documents/OpenKM** there's a file log called WordAddin.log with a complete log trace.

# Excel Add-in 7.1.x

Excel Add-in enables users to upload new files and edit existing OpenKM files.

When a user uploads new files, he browses across the OpenKM tree view to select where he wants to upload the file.

The OpenKM Excel Add-in detects if the document opened by a user is an OpenKM file and enables or disables some toolbar options.

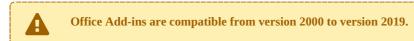

After installing the Outlook add-in, a new menu item "OpenKM" will appear in Outlook.

```
🚯 Configuration 🔒 Upload 📝 Edit 📄 Check-in 🍚 Cancel 🛞 Help
```

Detail of the functions according to their icons:

| Button | Action                              |
|--------|-------------------------------------|
| ۲      | Addin configuration.                |
|        | Add new document                    |
|        | Document edit ( check-out )         |
|        | Upload modified document (check-in) |
|        | Cancel document edit                |
| 0      | Help                                |

#### **Configure OpenKM Add-In**

First, you must select the **Configuration** menu item to set your configuration values to access OpenKM from the client computer.

| Property | Туре   | Description                       |
|----------|--------|-----------------------------------|
| Language | Select | Ms Addin user interface language. |

#### Page 32 of 127

#### Microsoft Addin

| User         | String | User id for accessing OpenKM.                  |
|--------------|--------|------------------------------------------------|
| Password     | String | The password of the user.                      |
| Host         | String | OpenKM url.<br>https://demo.openkm.com/OpenKM/ |
| Add metadata | Bool   | To enable/disable metadata selection form.     |

After you set your configuration values, a folder called **OpenKM** is created in your user **My documents folder**. In this OpenKM folder, a configuration file called **openkm.xml** and another file called **document.xml** are created that the OpenKM Add-in uses to store some document editing information. You should not edit or delete these files.

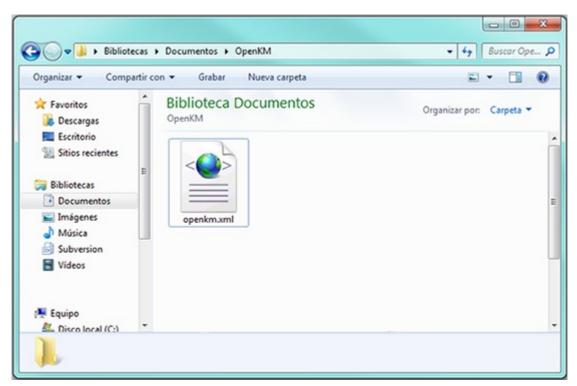

#### Uploading a new file

Click on the add new document button, a folder tree view will be shown. You must select the folder where you want to upload the file.

Page 33 of 127

| () Navigation tree                                                                                                    |                  | l        |        |
|----------------------------------------------------------------------------------------------------|------------------|----------|--------|
| Context<br>Taxonomy                                                                                                    | ▼ Refresh Search | n Upload | Cancel |
| e-Contract<br>Contract<br>C |                  |          |        |
|                                                                                                    |                  |          |        |
|                                                                                                    |                  |          |        |

Click on the Send Button and after that the document will be uploaded to OpenKM and a notification message will be shown.

| x                                  |
|------------------------------------|
| Document has been send successfuly |
| Aceptar                            |

If you have activated the option "Add metadata" in the configuration, it will allow you to select and fill in the corresponding data.
 In the case of having multiple selection metadata to mark and unmark all options, you can use the key combination "Ctrl" + "E" and "Supr" respectively.

## Editing an OpenKM document

Click on the *click* document edit button, a folder navigator will appear. You must navigate across folders and select a document that you want to edit.

| () Search      |   |               |   |                 |          |         |
|----------------|---|---------------|---|-----------------|----------|---------|
| Taxonomy -     |   | Search folder |   | Search document | Edit     |         |
| E-Con okm.root |   |               |   | Name            | Author   | Version |
| Con test       |   |               | • | test.pptx       | test2    | 1.1     |
|                | Þ |               |   | test xlsx       | okmAdmin | 4.0     |
|                |   |               | 1 | test2.docx      | okmAdmin | 3.0     |
|                |   |               |   |                 |          |         |
|                |   |               |   |                 |          |         |
|                |   |               |   |                 |          |         |
|                |   |               |   |                 |          |         |
|                |   |               |   |                 |          |         |
|                |   |               |   |                 |          |         |
|                |   |               |   |                 |          |         |
|                |   |               |   |                 |          |         |
|                |   |               |   |                 |          |         |
|                |   |               |   |                 |          |         |
|                |   |               |   |                 |          |         |
|                |   |               |   |                 |          |         |
|                |   |               |   |                 |          |         |
|                |   |               |   |                 |          |         |
|                |   |               |   |                 |          |         |
|                |   |               |   |                 |          |         |
|                |   |               |   |                 |          |         |
|                |   |               |   |                 |          |         |
|                |   |               |   |                 |          |         |
|                |   |               |   |                 |          |         |
| L              |   |               |   |                 |          |         |

When you've got some OpenKM document opened, the 📮 **Upload modified document** (check-in) and **Cancel document edit** toolbar options will be enabled.

• To upload modified document, use the Upload modified document (check-in) toolbar button.

| OpenKM X                        |
|---------------------------------|
| Enter a comment for the version |
| new version                     |
| Major minor version             |
| OK Cancel                       |

Insert a comment for the version and press the **OK** button.

• To cancel document editing, use the 📴 Cancel document edit toolbar button.

After editing, your local document copy will be deleted to prevent user mistakes.

#### Log

In My Documents/OpenKM there's a file log called ExcelAddin.log with a complete log trace.

# PowerPoint Add-in 7.1.x

PowerPoint Addin enables users to upload new files and edit existing OpenKM files.

When a user uploads new files, he browses across the OpenKM tree view to select where he wants to upload the file.

The OpenKM PowerPoint Add-in detects if the document opened by a user is an OpenKM file and enables or disables some toolbar options.

Office Add-ins are compatible from version 2000 to version 2019.

After installing the PowerPoint add-in, a new menu item "OpenKM" will appear in PowerPoint .

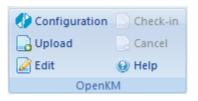

Detail of the functions according to their icons:

| Button | Action                              |
|--------|-------------------------------------|
| ۲      | Addin configuration.                |
|        | Add new document                    |
|        | Document edit ( check-out )         |
|        | Upload modified document (check-in) |
|        | Cancel document edit                |
| 0      | Help                                |

#### **Configure OpenKM Add-In**

First, you must select the **Configuration** menu item to set your configuration values to access OpenKM from the client computer.

| Property     | Туре   | Description                                    |
|--------------|--------|------------------------------------------------|
| Language     | Select | Ms Addin user interface language.              |
| User         | String | User id for accessing OpenKM.                  |
| Password     | String | The password of the user.                      |
| Host         | String | OpenKM url.<br>https://demo.openkm.com/OpenKM/ |
| Add metadata | Bool   | To enable/disable metadata selection form.     |

After you set your configuration values, a folder called **OpenKM** is created in your user **My documents folder**. In this OpenKM folder, a configuration file called **openkm.xml** and another file called **document.xml** are created that the OpenKM Add-in uses to store some document editing information. You should not edit or delete these files.

| Organizar 🔻 Compartir   | con 👻 Grabar Nueva carpeta | s • 🖬 (                  |
|-------------------------|----------------------------|--------------------------|
| ☆ Favoritos ↓ Descargas | Biblioteca Documentos      | Organizar por: Carpeta 🕶 |
| Escritorio              |                            |                          |
| Bibliotecas Documentos  |                            |                          |
| Imágenes Música         | openkm.xml                 |                          |
| Subversion              |                            |                          |
|                         |                            |                          |

## Uploading a new file

Created in 2016 by OpenKM. OpenKM documentation is provided under OpenKM documentation license.

Click on the add new document button, a folder tree view will be shown. You must select the folder where you want to upload the file.

| () Navigation tree                       |                |               |
|------------------------------------------|----------------|---------------|
| Context                                  | Refresh Search | Upload Cancel |
| e- left okm:root<br>eff 2016<br>eff test |                |               |
|                                          |                |               |
|                                          |                |               |

Click on the **Send** Button and after that the document will be uploaded to OpenKM and a notification message will be shown.

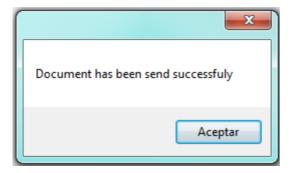

If you have activated the option "Add metadata" in the configuration, it will allow you to select and fill in the corresponding data.
 In the case of having multiple selection metadata to mark and unmark all options, you can use the key combination "Ctrl" + "E" and "Supr" respectively.

#### **Editing an OpenKM document**

Click on the 🜌 document edit button, a folder navigator will appear. You must navigate across folders and select a document

that you want to edit.

| Taxonomy         | ▼ S      | earch folder |   | Search document | Edit     |         |
|------------------|----------|--------------|---|-----------------|----------|---------|
| e 🤄 okm:root     |          |              |   | Name            | Author   | Version |
| 🤄 2016<br>🏹 test | <b>b</b> |              | ٠ | test.ppbx       | test2    | 1.1     |
|                  |          |              | 0 | test xlsx       | okmAdmin | 4.0     |
|                  |          |              | 1 | test2.docx      | okmAdmin | 3.0     |
|                  |          |              |   |                 |          |         |
|                  |          |              |   |                 |          |         |

When you've got some OpenKM document opened, the **Upload modified document** (check-in) and **Cancel document edit** toolbar options will be enabled.

• To upload modified document, use the Upload modified document (check-in) toolbar button.

| OpenKM                          | ×     |
|---------------------------------|-------|
| Enter a comment for the version |       |
| new version                     |       |
| Major minor version             | ancel |

Insert a comment for the version and press the **OK** button.

• To cancel document editing, use the 📮 Cancel document edit toolbar button.

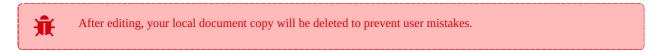

#### Log

In My Documents/OpenKM there's a file log called PowerPointAddin.log with a complete log trace.

# Visio Add-in 7.1.x

Visio Addin enables users to upload new files and edit existing OpenKM files.

When a user uploads new files, he browses across the OpenKM tree view to select where he wants to upload the file.

The OpenKM Visio Add-in detects if the document opened by a user is an OpenKM file and enables or disables some toolbar options.

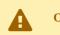

Office Add-ins are compatible from version 2000 to version 2019.

After installing the Visio add-in, a new menu item "OpenKM" will appear in Visio.

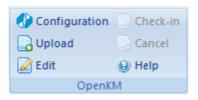

Detail of the functions according to their icons:

| Button | Action                              |
|--------|-------------------------------------|
| ۲      | Addin configuration.                |
|        | Add new document                    |
|        | Document edit ( check-out )         |
|        | Upload modified document (check-in) |
|        | Cancel document edit                |
| 0      | Help                                |

### **Configure OpenKM Add-In**

First, you must select the **Configuration** menu item to set your configuration values to access OpenKM from the client computer.

| Property     | Туре   | Description                                    |
|--------------|--------|------------------------------------------------|
| Language     | Select | Ms Addin user interface language.              |
| User         | String | User id for accessing OpenKM.<br>okmAdmin      |
| Password     | String | The password of the user.                      |
| Host         | String | OpenKM url.<br>https://demo.openkm.com/OpenKM/ |
| Add metadata | Bool   | To enable/disable metadata selection form.     |

Page 42 of 127

After you set your configuration values, a folder called **OpenKM** is created in your user **My documents folder**. In this OpenKM folder, a configuration file called **openkm.xml** and another file called **document.xml** are created that the OpenKM Add-in uses to store some document editing information. You should not edit or delete these files.

| Organizar 👻 Comp                                  | artir con 👻 Grabar Nueva carpeta | <b>≥</b> • <b>1</b>      |
|---------------------------------------------------|----------------------------------|--------------------------|
| 🔆 Favoritos<br>🐞 Descargas                        | Biblioteca Documentos            | Organizar por: Carpeta 🔻 |
| Escritorio Sitios recientes Bibliotecas           | =                                |                          |
| Documentos     Imágenes     Música     Subversion | openkm.xml                       |                          |
| Videos                                            |                                  |                          |
| 🖳 Equipo                                          |                                  |                          |

# Uploading a new file

Created in 2016 by OpenKM. OpenKM documentation is provided under OpenKM documentation license.

Click on the add new document button, a folder tree view will be shown. You must select the folder where you want to upload the file.

| () Navigation tree                         |           |        |        |        |
|--------------------------------------------|-----------|--------|--------|--------|
| Context<br>Taxonomy                        | ▼ Refresh | Search | Upload | Cancel |
| e- left okm:root<br>left 2016<br>left test |           |        |        |        |
|                                            |           |        |        |        |
|                                            |           |        |        |        |

Click on the **Send** Button and after that the document will be uploaded to OpenKM and a notification message will be shown.

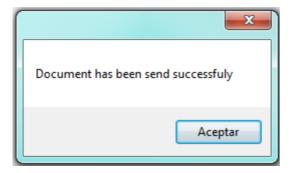

If you have activated the option "Add metadata" in the configuration, it will allow you to select and fill in the corresponding data.
 In the case of having multiple selection metadata to mark and unmark all options, you can use the key combination "Ctrl" + "E" and "Supr" respectively.

#### **Editing an OpemKM document**

Click on the 🜌 document edit button, a folder navigator will appear. You must navigate across folders and select a document

that you want to edit.

| Taxonomy            | ▼ Se | arch folder | Search document | Edit     |         |
|---------------------|------|-------------|-----------------|----------|---------|
| ⊡- 🔄 okm:root       |      |             | Name            | Author   | Version |
| - 2016<br>- 27 test | Þ    | 꾀           | test.vsd        | test2    | 1.1     |
|                     |      | 8           | test xlsx       | okmAdmin | 4.0     |
|                     |      | 1 ( C)      | test2.docx      | okmAdmin | 3.0     |
|                     |      |             |                 |          |         |
|                     |      |             |                 |          |         |
|                     |      |             |                 |          |         |
|                     |      |             |                 |          |         |
|                     |      |             |                 |          |         |

When you've got some OpenKM document opened, the **Upload modified document** (check-in) and **Cancel document edit** toolbar options will be enabled.

• To upload modified document, use the Upload modified document (check-in) toolbar button.

| OpenKM 🛁                        | x |
|---------------------------------|---|
| Enter a comment for the version |   |
| new version                     |   |
| Major minor version             |   |
|                                 |   |

Created in 2016 by OpenKM. OpenKM documentation is provided under OpenKM documentation license.

Insert a comment for the version and press the **OK** button.

• To cancel document editing, use the 📮 Cancel document edit toolbar button.

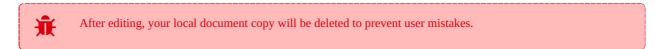

#### Log

In My Documents/OpenKM there's a file log called PowerPointAddin.log with a complete log trace.

# Access Add-in 7.1.x

Access Addin allows users to upload new files to OpenKM.

To upload a new file, choose a destination folder from the OpenKM tree view.

The OpenKM Access Add-in will be visible once a database is opened.

Office Add-ins are compatible from version 2003 to version 2019.

After installing the Access add-in, a new menu item "OpenKM" will be shown in Access.

🏈 Configuration 🔒 Upload 🔞 Help

Detail of the features according to their icons:

| Button | Action               |
|--------|----------------------|
| ۲      | Addin configuration. |
|        | Upload file.         |
| 0      | Help                 |

### **Configure OpenKM Add-In**

First, you must select the **Configuration** menu item to set your configuration values to access OpenKM from the client computer.

| Property | Туре   | Description                       |  |
|----------|--------|-----------------------------------|--|
| Language | Select | Ms Addin user interface language. |  |
| User     | String | User id for accessing OpenKM.     |  |
| Password | String | The password of the user.         |  |
|          |        |                                   |  |

| Host         | String | OpenKM url.                                |  |  |
|--------------|--------|--------------------------------------------|--|--|
|              |        | https://demo.openkm.com/OpenKM/            |  |  |
| Add metadata | Bool   | To enable/disable metadata selection form. |  |  |

After you set your configuration values, a folder named **OpenKM** is created in your user **My documents folder**. In this OpenKM folder, a configuration file named **openkm.xml** and another file named **document.xml** are created. The OpenKM Add-in it uses to store some document editing information. You should not edit or delete these files.

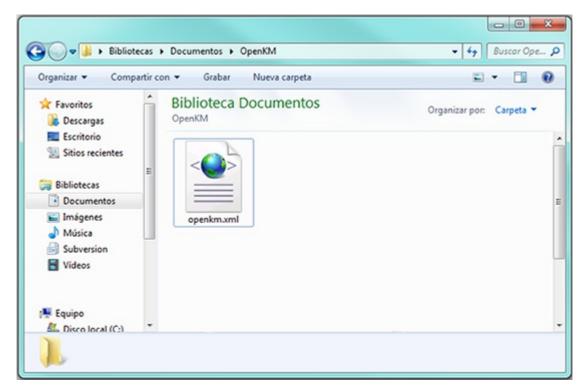

#### Uploading a new file

Click on the 🛃 upload button, a folder tree view will be shown. You must select the destination folder where you want to upload the file.

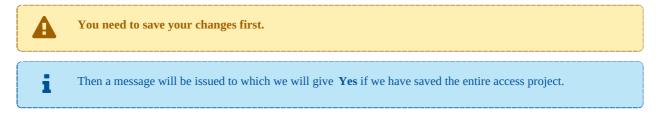

Now you can choose the folder where you want to upload the file.

Page 48 of 127

| () Navigation tree  |                  |               |
|---------------------|------------------|---------------|
| Context<br>Taxonomy | ▼ Refresh Search | Upload Cancel |
| ekm.root            |                  |               |
|                     |                  |               |
|                     |                  |               |

Click on the **Upload** Button and after that, the document will be uploaded to OpenKM and a notification message will be shown

"File has been send successfully".

In case the file **already exists** in the repository, a pop-up window will be shown indicating that the file already exists. If we want to update it, press the **YES button** and the file will be updated with a new version.

#### Log

In My Documents/OpenKM there's a file log called AccessAddin.log with a complete log trace.

# Project Add-in 7.1.x

Project Addin enables users to upload new files and edit existing OpenKM files.

To upload a new file, choose a destination folder from the OpenKM tree view.

The OpenKM Project Add-in detects if the document opened by a user is an OpenKM file and enables or disables some toolbar options.

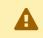

Office Add-ins are compatible from version 2003 to version 2019.

After installing the Project add-in, a new menu item "OpenKM" will appear in Project.

```
🚯 Configuration 🔒 Upload 📝 Edit 📄 Check-in 📄 Cancel 🛞 Help
```

Detail of the functions according to their icons:

| Button | Action                              |  |
|--------|-------------------------------------|--|
| ۲      | Addin configuration.                |  |
|        | Add new document                    |  |
|        | Document edit ( check-out )         |  |
|        | Upload modified document (check-in) |  |
|        | Cancel document edit                |  |
| 0      | Help                                |  |

#### **Configure OpenKM Add-in**

First, you must select the **Configuration** menu item to set your configuration values to access OpenKM from the client computer.

| Property | Туре   | Description                       |
|----------|--------|-----------------------------------|
| Language | Select | MS Addin user interface language. |

Page 50 of 127

#### Microsoft Addin

| User         | String | User id for accessing OpenKM.                  |
|--------------|--------|------------------------------------------------|
| Password     | String | The password of the user.                      |
| Host         | String | OpenKM url.<br>https://demo.openkm.com/OpenKM/ |
| Add metadata | Bool   | To enable/disable metadata selection form.     |

After you set your configuration values, a folder named **OpenKM** is created in your user **My documents folder**. In this OpenKM folder, a configuration file named **openkm.xml** and another file named **document.xml** are created. The OpenKM Add-in it uses to store some document editing information. You should not edit or delete these files.

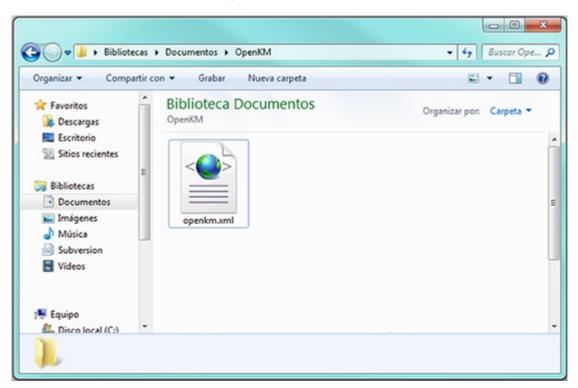

#### Uploading a new file

Click on the add new document button, a folder tree view will be shown. You must choose the folder where you want to upload the file.

Page 51 of 127

| () Navigation tree  |                  |        |        |
|---------------------|------------------|--------|--------|
| Context<br>Taxonomy | ▼ Refresh Search | Upload | Cancel |
| ekmiroot            |                  |        |        |
|                     |                  |        |        |
|                     |                  |        |        |

Click on the Send Button and after that, the document will be uploaded to OpenKM and a notification message will be shown.

| Document has been send successfuly |
|------------------------------------|
| Aceptar                            |

If you have activated the option "Add metadata" in the configuration, it will allow to select and fill in the corresponding data. In case of having multiple selection metadata to mark and unmark all options, you can use the key combination "Ctrl" + "E" and "Supr" respectively.

### Editing an OpenKM document

Click on the document edit button, a folder navigator will appear. You must navigate across folders and choose a document that you want to edit.

Created in 2016 by OpenKM. OpenKM documentation is provided under OpenKM documentation license.

| 🚯 Search                         |        |          |      |                 |          |         |      |
|----------------------------------|--------|----------|------|-----------------|----------|---------|------|
| Taxonomy -                       | Search | n folder | Sear | ch document     | Edit     |         | Exit |
| E-Cr okm root                    |        |          |      | Name            | Author   | Version |      |
| MSAccess<br>MSproject<br>TESTING |        |          |      | TestProject.mpp | okmAdmin |         | 1.0  |

When you've got some OpenKM document opened, the **Upload modified document** (check-in) and **Cancel document edit** toolbar options will be enabled.

• **To upload the modified document**, use the Upload modified document (check-in) toolbar button.

| OpenKM                  | ×         |
|-------------------------|-----------|
| Enter a comment for the | version   |
| new version             |           |
| Major minor version     |           |
|                         | OK Cancel |

Insert a comment for the version and press the **OK** button.

• To cancel document editing, use the 📮 Cancel document edit toolbar button.

After editing, your local document copy will be deleted to prevent user mistakes.

#### Log

In **My Documents/OpenKM** there's a file log named ProjectAddin.log with a complete log trace.

## User guide version 6.2.x

#### **Oulook Add-in**

Outlook Add-in enables users to select several emails and import content and attachments to OpenKM.

Importing mail creates a folder structure based on received email date ( year/month/day folder structure ) and imports into the mail content OpenKM mail tab view.

#### Word Add-in

Word Add-in enables users to upload new files and edit existing OpenKM files.

When a user uploads new files, he browses across the OpenKM tree view to select where he wants to upload the file.

The OpenKM Word Add-in detects if the document opened by a user is an OpenKM file and enables or disables some toolbar options.

#### **Excel Add-in**

Excel Add-in enables users to upload new files and edit existing OpenKM files.

When a user uploads new files, he browses across the OpenKM tree view to select where he wants to upload the file.

The OpenKM Excel Add-in detects if the document opened by a user is an OpenKM file and enables or disables some toolbar options.

#### **PowerPoint Add-in**

PowerPoint Add-in enables users to upload new files and edit existing OpenKM files.

When a user uploads new files, he browses across the OpenKM tree view to select where he wants to upload the file.

The OpenKM PowerPoint Add-in detects if the document opened by a user is an OpenKM file and enables or disables some toolbar options.

#### Visio Add-in

Visio Add-in enables users to upload new files and edit existing OpenKM files.

When a user uploads new files, he browses across the OpenKM tree view to select where he wants to upload the file.

The OpenKM Visio Add-in detects if the document opened by a user is an OpenKM file and enables or disables some toolbar options.

### Access Add-in

Access Add-in allows users to upload new files to OpenKM.

When a user uploads new files, he browses across the OpenKM tree view to select where he wants to upload the file.

The OpenKM Access Add-in will be visible once a database is opened.

### **Project Add-in**

Project Add-in enables users to upload new files and edit existing OpenKM files.

When a user uploads new files, he browses across the OpenKM tree view to select where he wants to upload the file.

The OpenKM Project Add-in detects if the document opened by a user is an OpenKM file and enables or disables some toolbar options.

# Outlook Add-in

• Outlook addin enables users to select several emails and import them into OpenKM among other actions.

After installing the Outlook add-in, a new menu item "OpenKM" will appear in Outlook.

|  | Configuration | 🔒 Import | Import only attachments | 🔞 Help | - |
|--|---------------|----------|-------------------------|--------|---|
|--|---------------|----------|-------------------------|--------|---|

Detail of the functions according to their icons:

| Button | Action                   |  |  |
|--------|--------------------------|--|--|
| ٨      | Addin configuration.     |  |  |
|        | Import mail.             |  |  |
| I      | Import only attachments. |  |  |
| Θ      | Help.                    |  |  |

#### **Configure OpenKM Add-In**

First, you must select the **Configuration** menu item to set your configuration values to access OpenKM from the client computer.

| Property           | Туре   | Description                                                                                    |
|--------------------|--------|------------------------------------------------------------------------------------------------|
| Language           | Select | Ms Addin user interface language.                                                              |
| User               | String | User id for accessing OpenKM. okmAdmin                                                         |
| Password           | String | The password of the user.                                                                      |
| Attachment<br>path | String | OpenKM path where will be stored the intercepted attachment when the user is sending an email. |

| Page | 57 | of | 127 |
|------|----|----|-----|
|------|----|----|-----|

| Bool     | To enable/disable metadata selection form.                                                                                                    |
|----------|----------------------------------------------------------------------------------------------------|
|          |                                                                                                    |
| Select   | <ul> <li>Choose the behaviour when the user send an email with attachments.</li> <li>Never do anything</li> <li>Ask if you want to intercept and import into OpenKM.</li> <li>Always intercept and import into OpenKM.</li> </ul> |
|          | When OpenKM intercepts an attachment, it is imported to OpenKM and replaced into the sent email by and OpenKM URL of the document ( attachment imported ).                                                                        |
| Checkbox | Enable or disable activity log of intercepted attachments.                                                                                                    |
|          | This feature is only available when OpenKM is working with MySQL or MariaDB database.                                                                                                    |
|          | Checkbox                                                                                                    |

When you set your configuration values, a folder called **OpenKM** is created in your user **My documents folder**.In this OpenKM folder, a configuration file named **openkm.xml** and another file named **document.xml** are

created. The OpenKM Add-in uses to store some document editing information. You should not edit or delete these files.

### Importing emails to OpenKM

The user can import emails from Outlook to OpenKM in three ways:

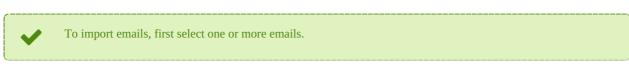

- 1. Select the option "Import" in the OpenKM toolbar.
- 2. Dragging the mail to a folder inside the **OpenKM navigator tree** in the left panel.
- 3. Right click on the mail and choose the option "import" inside the menu OpenKM.

i

Page 58 of 127

| Bandeja de entrada - Microsoft Outlook        |                      |               |                                 |                              |
|-----------------------------------------------|----------------------|---------------|---------------------------------|------------------------------|
| Archivo Edición Ver Ir Herramient             |                      |               |                                 |                              |
| 🔂 Nuevo 🔹 🍰 🗎 🗙 🗠 Responder                   |                      |               |                                 | Buscar en libr               |
| 🧐 🎯 Atrás 💿 🗖 📙 💁 🤊 🙆                         | Mensajes             |               | • 🗇 🖓 🍕 🖕                       |                              |
| Configuration 🕞 Import 🖉 Import o             | nly attachments 🔞 He | lp 📮          |                                 |                              |
| Correo 1                                      | « 🔄 Bande            | eja de ent    | trada                           | test                         |
| Carpetas favoritas                            | Buscar Bande         | ja de entrada | : • ۹                           | Pablo Herre                  |
| Bandeja de entrada (1048)                     | Organizado p         | or: Fecha     | Más nuevo encima 👻              | Enviado: miéro<br>Para: ph@g |
| Carpetas de correo                            | A E Hoy              |               |                                 | Mensaje                      |
| Todos los elementos de correo                 | Y 🖂 Pablo He         | rrera         | 15:43                           |                              |
| Carpetas personales Bandeia de entrada (1048) | test                 |               | Abrir                           |                              |
| ~                                             |                      | 1             | Imprimir                        | Mail test                    |
| Correo                                        |                      | 2             | Responder                       |                              |
| Calendario                                    |                      | 2             | Responder a todos               |                              |
|                                               |                      | 2             | Reenviar                        |                              |
| CopenKM 200                                   | *                    |               | Ver datos adjuntos              |                              |
| Context                                       |                      |               | Seguimiento >                   |                              |
| Taxonomy                                      | 3                    |               | Clasificar +                    |                              |
| Grouped                                       |                      |               | Marcar como leído               |                              |
| B-Con okm root                                |                      |               | Buscar todos >                  |                              |
| 2016                                          |                      | -             | Crear regla                     |                              |
| L-Con test                                    |                      | -             | Correo electrónico no deseado > |                              |
|                                               |                      |               | -                               |                              |
|                                               |                      | ~             | ESET Smart Security             |                              |
|                                               |                      | ×             | Eliminar                        |                              |
|                                               |                      | -23           | Mover a una carpeta             | 3                            |
|                                               |                      |               | Opciones de mensajes            | _                            |
|                                               |                      |               | OpenKM 🕨 📘                      | Import                       |
| 1114 elementos                                |                      |               | 4                               | Import only attac            |

In cases one and three then you must select the destination path to import the mail.

When **grouped checkbox is checked** will be **added** at the end of the path the subfolder **Year/Month/Day**.

That means if you have choosen destination path "/**okm:root/email**" and grouped checkbox is checked the destination path will be "/**okm:root/email/2017/03/24**" ( sample based in actual date value as " **2017/03/24**" ).

Page 59 of 127

| () Navigatio              | on tree                                                                                                    |               |
|---------------------------|----------------------------------------------------------------------------------------------------|---------------|
| Context<br>Taxonomy       | Refresh Search Upload Cancel                                                                                                  |               |
| ⊡- 🤤 okm:<br>- 🤤 2<br>- ເ | 2016                                                                                                    |               |
|                           |                                                                                                    |               |
| -                         | you have activated the option " <b>Add metadata" in the configuration</b> , it will allow you to select and rresponding data. | l fill in the |
| In                        | the case of having <b>multiple selection metadata</b> to <b>mark</b> and <b>unmark</b> all options, you can use the           | key           |

combination "**Ctrl**" + "**E**" and "**Supr**" respectively.

After importing is finished, a message indicating the number of emails and attachments imported will be displayed.

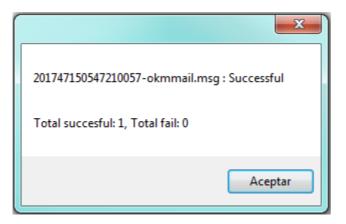

## Importing attachments to OpenKM

The user can import attachments from Outlook to OpenKM in two ways:

V

To import attachments, first select one email.

- 1. Select the option "Import only attachments" in the OpenKM toolbar.
- 2. Right click on the mail and choose the option to "Import only attachments" inside the menu OpenKM.

| <u>Archivo Edición Ver Ir</u> <u>H</u> erramie    | entas Acci    | ones ?                      |        |                                 |     |                                    |        |
|---------------------------------------------------|---------------|-----------------------------|--------|---------------------------------|-----|------------------------------------|--------|
| 🔂 Nuevo 🔹 🚓 🖓 🗙 🗛 Respond                         | ler 🖓 Resp    | oonder a todos 🛛 🔒 <u>R</u> | eenvia | ar 🛛 🔡 🦞 📑 Enviar y regibir 🔹   |     | Buscar en li                       | ibreta |
| 🧐 🎯 Atrás 💿 🗖 📴 💁 🕫                               | Mensa         | jes                         |        | • 🗖 🖉 🍕 🖕                       |     |                                    |        |
| Configuration 🕞 Import 🖉 Import                   | t only attach | ments 🚱 Help 🖕              |        |                                 |     |                                    |        |
| Correo                                            | 1 «           | 🔄 Bandeja d                 | e en   | trada                           |     | test                               |        |
| Carpetas favoritas                                | *             | Buscar Bandeja de e         | ntrad  | a p                             | • * | Pablo Her                          | rrera  |
| Bandeja de entrada (1048)                         |               | Organizado por: Feo         | ha     | Más nuevo encima                | -   | Enviado: miércole<br>Para: ph@gmai |        |
| Carpetas de correo                                | *             | 🖃 Hoy                       |        |                                 |     | 🖂 Mensaje                          | 0      |
| Todos los elementos de correo                     | -             | 🖂 Pablo Herrera             |        | 15:43                           | Ŷ   |                                    | 12     |
| Carpetas personales     Bandeia de entrada (1048) | ¢             | test                        | 4      | Abrir<br>Imprimir               | ŀ   | Mail tes                           | st     |
| Correo                                            | _             |                             |        | Responder<br>Responder a todos  |     |                                    |        |
| ·····                                             |               |                             | 0      | Reenviar                        |     |                                    |        |
| OpenKM                                            | *             |                             |        | Ver datos adjuntos              |     |                                    |        |
| Context<br>Taxonomy                               | •             |                             |        | Seguimiento                     |     |                                    |        |
| Crouped                                           |               |                             |        | Marcar como leído               |     |                                    |        |
| - Cr okm root                                     |               |                             |        | Buscar todos                    |     |                                    |        |
|                                                   |               |                             |        | Crear regla                     |     |                                    |        |
|                                                   |               |                             |        | Correo electrónico no deseado > |     |                                    |        |
|                                                   |               |                             |        | ESET Smart Security             |     |                                    |        |
|                                                   |               |                             | ×      | Eliminar                        |     |                                    |        |
|                                                   |               |                             | 6      | Mover a una carpeta             |     |                                    |        |
|                                                   |               |                             |        | Opciones de mensajes            |     |                                    | 2      |
|                                                   |               |                             |        | OpenKM +                        |     | Import                             | -      |

| 0 |            |        |
|---|------------|--------|
|   | Attachment |        |
|   |            |        |
|   | test.pdf   |        |
|   |            |        |
|   |            |        |
|   |            |        |
|   |            |        |
|   |            |        |
|   |            |        |
|   |            |        |
|   |            |        |
|   |            |        |
|   |            |        |
|   |            |        |
|   |            |        |
|   |            |        |
|   | Next       | Cancel |
|   |            |        |

**Check** the attachments to be imported and click the **next** button to finish.

After importing is finished, a message indicating the attachments imported will be displayed.

#### Add attachments from openkm to a new mail

The user can add attachments from OpenKM.

- 1. First we click the **New** button to create a new mail.
- 2. Press the **Add attachment** button, it will show the file explorer inside OpenKM from which you might select one or more documents that you want to attach into the mail and then press the **select** button.
- 3. You can view the attachments in the compose mail section for it.

Page 62 of 127

Microsoft Addin

| S Outlook para hoy - Microsoft Outlook                                                                      |
|----------------------------------------------------------------------------------------------------|
| Archivo Edición Ver Ir Herramientas Acci <u>o</u> nes ?                                                     |
| 🔁 Nuevo 🔹 🚔 📑 Enviar y recibir 🔹 🔛 Buscar en libretas 🔹 🔹 🎯 🖕                                               |
| : 💱 🕲 Atrás 🕲 🔁 🔚 🔊 👔 💂                                                                                     |
| Configuration GImport only attachments 🚱 Help                                                               |
| Correo 🕞 🐨 🔨 🗢 🗢 🖛 test attahments - Mensaje (HTML) 🗖 💷 🛽 🔊                                                 |
| Carpetas far Mensaje Insertar Opciones Formato de texto OpenKM                                              |
| Band Configuration                                                                                          |
| Carpetas de                                                                                                 |
| P Todos lo                                                                                                  |
| CopenKM Actions                                                                                             |
| Bi Mensaje sin enviar.                                                                                      |
| Correo De                                                                                                   |
| Calend: Enviar Para pherrera@openkm.com;                                                                    |
| S Contac                                                                                                    |
| () OpenK CCO                                                                                                |
| Context Asunto: test attahments                                                                             |
| Taxonomy     Adjunto:     Image: Taxonomy     Adjunto:     Image: Taxonomy     Adjunto:     Image: Taxonomy |
| Grouper test mail                                                                                           |
| E-Cit okm                                                                                                   |
|                                                                                                    |
|                                                                                                    |
|                                                                                                    |
|                                                                                                    |
| Finalizado                                                                                                  |

#### Log

In **My Documents/OpenKM** there's a file log called OutlookAddin.log with a complete log trace.

# Intercept attachment

First, you must select the **Configuration** menu item to set your configuration values to access OpenKM from the client computer.

| Property                    | Туре     | Description                                                                                                    |
|-----------------------------|----------|----------------------------------------------------------------------------------------------------|
| Attachment<br>path          | String   | OpenKM path where will be stored the intercepted attachment when the user is sending an email.                                                                                                    |
| Intercept<br>attachment     | Select   | <ul> <li>Choose the behaviour when the user send an email with attachments.</li> <li>Never do anything</li> <li>Ask if you want to intercept and import into OpenKM.</li> <li>Always intercept and import into OpenKM.</li> <li>When OpenKM intercepts an attachment, it is imported to OpenKM and replaced into the sent email by and OpenKM URL of the document ( attachment imported ).</li> </ul>                                                                                                    |
| Enable<br>attachment<br>log | Checkbox | Enable or disable activity log of intercepted attachments.         Image: A state of the state of the st |

Once **configured**, create a **new mail** with some attached files and we **send** it.

Page 64 of 127

Microsoft Addin

|                         | <u>ت</u> ۳ و                                   | <b>▲ ৵</b> €                                              | te                                      | est - Mensa  | je (HTML)           |                         |                                                                                                    |                                              | x |
|-------------------------|------------------------------------------------|-----------------------------------------------------------|-----------------------------------------|--------------|---------------------|-------------------------|----------------------------------------------------------------------------------------------------|----------------------------------------------|---|
|                         | Mensaje                                        | Insertar                                                  | Opciones F                              | ormato de t  | exto Op             | enKM                    |                                                                                                    |                                              | ۲ |
| Pegar<br>•<br>Portapapo | 11 N<br>3                                      | libri (Cuerpo)<br>K <u>S</u><br>C <u>A</u> → E<br>Texto b | • : : : : : : : : : : : : : : : : : : : | Nombres      | U ₽▼<br>U Incluir S | Seguimiento<br>Opciones | <ul> <li>✓</li> <li>✓</li> <li>✓</li> <li>✓</li> <li>✓</li> <li>✓</li> <li>✓</li> <li>✓</li> </ul> | ABC<br>Revisión<br>ortográfica *<br>Revisión |   |
| Enviar                  | De<br>Para<br>CC<br>CCO<br>Asunto:<br>Adjunto: | pherrera@op                                               | enkm.com;<br>701 KB); test.do           | осх (10 КВ); |                     |                         |                                                                                                    |                                              |   |
| Interce                 | ept attachr                                    | <u>ment</u> test                                          |                                         |              |                     |                         |                                                                                                    |                                              |   |

The attachment it is imported into OpenKM and the mail attachment is replaced on fly by OpenKM URL of the document ( attachment imported ).

In case you have selected the **Ask** or **Always** option of the **Intercept attachment** feature and the **Enable attachment log** feature is **activated**, it will be stored in the database a log of mail with senders and date.

| roundcube 🍣                                                                     |                                                                                                    |
|---------------------------------------------------------------------------------|----------------------------------------------------------------------------------------------------|
| Volver Redactar Responder P<br>Entrada 15<br>Borradores<br>Enviados<br>Papelera | Responder a       Reenviar       Eliminar       Mover       Imprimir       Marcar       Más         test       De       Destinatario       Pablo Herrera 1*       pherrera@openkm.com 1*         Hoy 16:46       Intercept attachment test       Documents attached       out.pdf         test.docx       Out.pdf       test.docx |

If you click in the OpenKM URL of the document you will be directed to the location of the document into OpenKM.

| OpenKM                                 | ×      | +                   | 1         | -                  | -          |            |
|----------------------------------------|--------|---------------------|-----------|--------------------|------------|------------|
| (i) localhost:8080/OpenKM/f            | ronter | nd/ind C            | Q B       | luscar             | ☆ 自 🗣      | <b>☆ ♡</b> |
| Archivo Edición Herramientas           | Marcad | dores Plantillas    | Ayuda     |                    |            |            |
| ** • • • • • • • • • • • • • • • • • • |        | 2 🗋 🗖 🏹             |           | &   <b>n n</b>   4 | - <u>-</u> | 4 @ Þ [    |
| 📇 Taxonomía                            |        | Ruta : /okm:root/te | est /2017 | //03/24/           |            |            |
| ⊖ 🗁 test                               | *      |                     |           | Nombre             | Título     | Idioma     |
| E 🗁 2017                               |        |                     | -         | out.pdf            |            |            |
| 🖻 🗁 03                                 |        |                     |           | test.docx          |            |            |
| 24                                     |        |                     |           |                    |            |            |
|                                        |        |                     |           |                    |            |            |

# Word Add-in

Word Add-in enables users to upload new files and edit existing OpenKM files.

When a user uploads new files, he browses across the OpenKM tree view to select where he wants to upload the file.

The OpenKM Word Add-in detects if the document opened by a user is an OpenKM file and enables or disables some toolbar options.

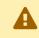

Office Add-ins are compatible from version 2000 to version 2019.

After installing the Outlook add-in, a new menu item "OpenKM" will appear in Outlook.

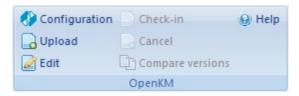

Detail of the functions according to their icons:

| Button | Action                              |
|--------|-------------------------------------|
| ۲      | Addin configuration.                |
|        | Add new document                    |
|        | Document edit ( check-out )         |
|        | Upload modified document (check-in) |
|        | Cancel document edit                |
| Đ      | Compare versions                    |
| 0      | Help                                |

### **Configure OpenKM Add-In**

Created in 2016 by OpenKM. OpenKM documentation is provided under OpenKM documentation license.

First, you must choose the **Configuration** menu item to set your configuration values to access OpenKM from the client computer.

| Property     | Туре   | Description                                    |
|--------------|--------|------------------------------------------------|
| Language     | Select | Ms Addin user interface language.              |
| User         | String | User id for accessing OpenKM.                  |
| Password     | String | The password of the user.                      |
| Host         | String | OpenKM url.<br>https://demo.openkm.com/OpenKM/ |
| Add metadata | Bool   | To enable/disable metadata selection form.     |

After you set your configuration values, a folder called **OpenKM** is created in your user **My documents folder**. In this OpenKM folder, a configuration file called **openkm.xml** and another file called **document.xml** are created that the OpenKM Add-in uses to store some document editing information. You should not edit or delete these files.

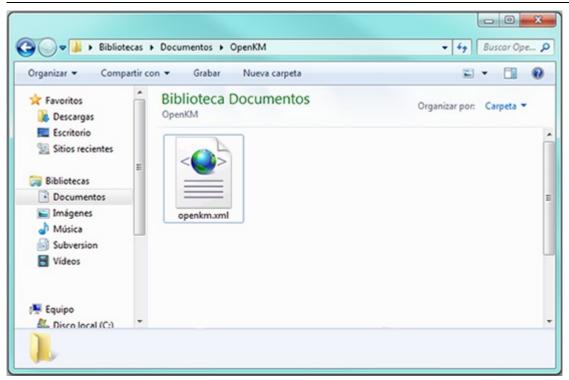

## Uploading a new file

Click on the add new document button, a folder tree view will be shown. You must select the folder where you want to upload the file.

Page 69 of 127

| () Navigation tree  |                |               | x |
|---------------------|----------------|---------------|---|
| Context<br>Taxonomy | Refresh Search | Upload Cancel |   |
| ekminoot            |                |               |   |
|                     |                |               |   |
|                     |                |               |   |

Click on the Upload button and after that, the document will be uploaded to OpenKM and a notification message will be shown.

|                                    | x |
|------------------------------------|---|
| Document has been send successfuly |   |
| Acepta                             | r |

If you have activated the option "**Add metadata**" in the configuration, it will allow you to select and fill in the corresponding data.

In the case of having **multiple selection metadata** to **mark** and **unmark** all options, you can use the key combination "**Ctrl**" + "**E**" and "**Supr**" respectively.

## Editing an OpenKM document

i

Clicking on the *locument edit button, a folder navigator will be shown.* You must navigate across folders and select a document that you want to edit.

Page 70 of 127

| Faxonomy 👻     | Search folder                                                                                                   | Search document   | Edit     |
|----------------|----------------------------------------------------------------------------------------------------|-------------------|----------|
| ⊡              |                                                                                                    | Name              | Author   |
| test Doc1.docx | okmAdmin                                                                                                    |                   |          |
|                | e 1997 e 1997 e 1997 e 1997 e 1997 e 1997 e 1997 e 1997 e 1997 e 1997 e 1997 e 1997 e 1997 e 1997 e 1997 e 1997 | Doc2.docx         | okmAdmin |
|                | J. J. J. J. J. J. J. J. J. J. J. J. J. J                                                                        | OKMPdf-000002.pdf | okmAdmin |
|                |                                                                                                    |                   |          |

When you've got some OpenKM document opened, the **Upload modified document** (check-in) and **Cancel document edit** toolbar options will be enabled.

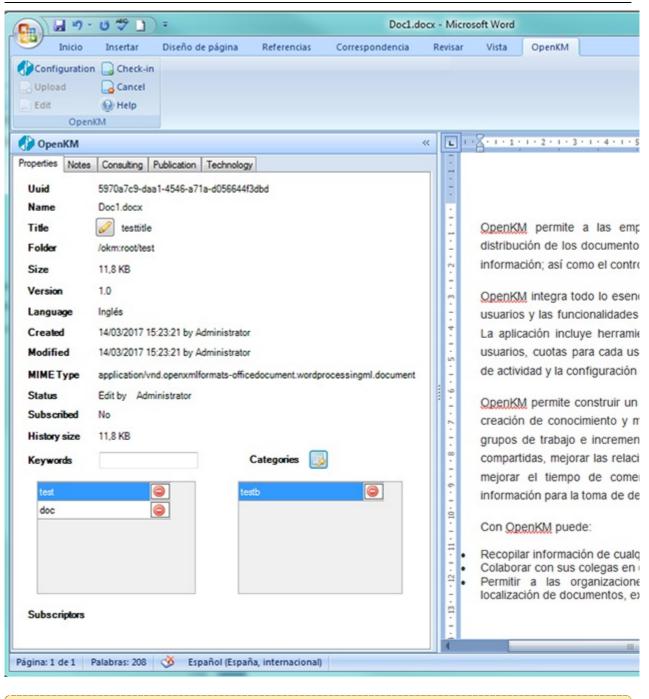

In the left panel, you can view the properties, notes, relations, and metadata of the document.

#### Notes tab

Ω

| Page  | 72 | of | 127 |
|-------|----|----|-----|
| 1 age | 12 | O1 | 12/ |

| operties Notes | Relations Consulting | Publication | Technology |            |   |   |
|----------------|----------------------|-------------|------------|------------|---|---|
| Author         | Text                 |             | Date       |            |   |   |
| Administrator  | My note 1            |             | 17/07      | /2018 9:39 | Ş | ٢ |
| Administrator  | My note 2            |             | 17/07      | /2018 9:39 | Ş | ٢ |
|                |                      |             |            |            |   |   |
|                |                      | Add note    |            |            |   |   |
|                |                      |             |            |            |   |   |
|                |                      |             |            |            |   |   |

**Relations tab** 

Page 73 of 127

| 1 Open/M                   |                                             | 4 |
|----------------------------|---------------------------------------------|---|
| OpenKM                     | Peletiana o te la te e la te                |   |
|                            | Relations Consulting Publication Technology |   |
| Relation type              | Equivalent 💌                                | ĥ |
| Relation                   | Bidirectional 1 🔹 🚵 💼                       |   |
|                            |                                             |   |
| BIDIRECTION                | IAL RELATIONS                               |   |
| Bidirectional 1            | a.docx                                      |   |
| Bidirectional2             | b.docx                                      |   |
|                            |                                             |   |
|                            |                                             |   |
|                            |                                             |   |
| PARENT-CHIL                | LD RELATIONS                                |   |
| Child                      | E test xlsx                                 | E |
| Parent                     | Invoice.pdf                                 |   |
|                            |                                             |   |
|                            |                                             |   |
|                            |                                             |   |
|                            |                                             |   |
|                            |                                             |   |
| <b>GROUP RELAT</b>         | TIONS 🏙                                     |   |
|                            | TIONS #                                     |   |
| Group1 - A                 |                                             |   |
|                            |                                             |   |
| Group 1 - A 🧷 🥥            |                                             |   |
| Group 1 - A<br>Group 1 - A | ABC.docx 🤤 📄 testing.docx 🤤                 |   |
| Group 1 - A                | ) 🚔 🏥 🍋                                     |   |
| Group 1 - A                | ABC.docx 🤤 📄 testing.docx 🤤                 |   |
| Group 1 - A                | ABC.docx 🤤 📄 testing.docx 🤤                 |   |
| Group 1 - A                | ABC.docx 🤤 📄 testing.docx 🤤                 |   |
| Group 1 - A                | ABC.docx 🤤 📄 testing.docx 🤤                 |   |
| Group 1 - A                | ABC.docx 🤤 📄 testing.docx 🤤                 |   |

Metadata tab

Page 74 of 127

Microsoft Addin

| 🌖 OpenKM        |                                               | ~ |
|-----------------|-----------------------------------------------|---|
| Properties Note | s Relatio s Consulting Publication Technology |   |
|                 |                                               |   |
| Name            | Test                                          |   |
| Date 1          | 7/07/2018 🔲 🖛                                 |   |
| Important 🔽     |                                               |   |
| Comment 7       | Any comment                                   |   |
|                 | Update Remove                                 |   |

• To upload a modified document, use the 🔲 Upload modified document (check-in) toolbar button.

| OpenKM X                        |  |
|---------------------------------|--|
| Enter a comment for the version |  |
| new version                     |  |
| Major minor version             |  |
| OK Cancel                       |  |

Insert a comment for the version and press the **OK** button.

• To cancel document edition, use the 📴 Cancel document edit toolbar button.

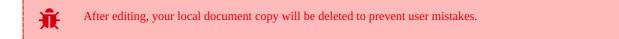

## **Compare versions**

Clicking on the "Compare versions" button will display the version history in a pop-up allowing you to select a version to compare with.

|          | You must first The compariso                                            |                        |                                          |                     |                                                           |                              |                                                                                  |     | <b>abled</b> .<br>n document just c | lose this v            | vindow.                          |
|----------|-------------------------------------------------------------------------|------------------------|------------------------------------------|---------------------|-----------------------------------------------------------|------------------------------|----------------------------------------------------------------------------------|-----|-------------------------------------|------------------------|----------------------------------|
| G        | 100-0700                                                                | ) =                    |                                          | Invoice             | 1_7_v1.26.d                                               | ocx - Micro                  | soft                                                                             | Wo  | rd                                  |                        |                                  |
| 100      |                                                                         | iseño de página        | Referencias C                            | orrespondencia      | Revisar                                                   | Vista                        | Nu                                                                               | and | e OCR OpenKM                        |                        |                                  |
| Ott      | BC Referencia Mor<br>Sinónimos So<br>amática Sinónimos Revisión         | Nuevo<br>comentarios   | terior<br>uiente Control de<br>cambios * | Globos              | cas mostrada<br>rar marcas *<br>I de revisione<br>iniento |                              |                                                                                  | •   | Aceptar<br>Cambios                  | *                      | lostrar documento<br>de origen ~ |
| >>       | Resumen: 7 revisiones 🔐 👻                                               | Documento com          | nparado (Invoice1_7.o                    | focx)               |                                                           |                              | x                                                                                | D   | ocumento original (Invoi            | cel_7.docx - D         | XD)                              |
| OpenKM 📀 | Cambios y<br>comentarios del<br>documento<br>principal<br>Insertado DXD |                        | Cliente:                                 |                     |                                                           |                              | Imagen S.A.<br>Perez<br>CIF: B12578945<br>Av. Paraiso, Nº 123<br>Granada, España |     |                                     |                        |                                  |
|          | Insertado DXD<br>Insertado DXD =                                        | Av. Paraíso, N         | Av. Paraiso, Nº 123<br>Granada, España   |                     |                                                           |                              |                                                                                  |     |                                     |                        |                                  |
| 1        | Insertado DXD                                                           | CANTIDAD               | CONCEPTO<br>Material gráfico<br>recursos | PRECIO<br>y 100,00€ | NETO<br>100,00€                                           | IVA<br>21%                   |                                                                                  | 1   |                                     | NCEPTO<br>al gráfico y | PRECIO<br>100,00€                |
|          | Insertado DXD                                                           | 1                      | Formación<br>equipo marketin             | 350,00€<br>g        | 350,00€                                                   | 21%                          |                                                                                  | -   | 1 Formad                            | ión equipo             | 350,00€                          |
|          |                                                                         |                        |                                          |                     |                                                           |                              |                                                                                  | ľ   | market                              | ing                    |                                  |
|          | Insertado DXD                                                           |                        |                                          | TOTAL F/            | 1                                                         |                              |                                                                                  |     |                                     |                        | TOTAL                            |
|          | Note:                                                                   |                        | Detalles Importe                         |                     |                                                           |                              |                                                                                  |     |                                     |                        | TOTAL<br>Detalles                |
|          | openkm                                                                  |                        |                                          |                     |                                                           | 450,00€<br>94,50€<br>544,50€ |                                                                                  |     |                                     |                        | Base imponib<br>Total IV         |
|          | Cambios de<br>encabezado y pie<br>de página<br>(ninguna)                | <u>Note:</u><br>openkm |                                          | TOTAL               |                                                           | 544,506                      | * * * *                                                                          |     |                                     |                        | TOT                              |
| Palat    | tras: 53 🥸 Español (Españ                                               | ia, internacional)     |                                          | £                   |                                                           |                              |                                                                                  | 4   |                                     |                        | -<br>                            |

# Log

In **My Documents/OpenKM** there's a file log called WordAddin.log with a complete log trace.

#### Page 76 of 127

## Excel Add-in

Excel Add-in enables users to upload new files and edit existing OpenKM files.

When a user uploads new files, he browses across the OpenKM tree view to select where he wants to upload the file.

The OpenKM Excel Add-in detects if the document opened by a user is an OpenKM file and enables or disables some toolbar options.

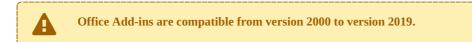

After installing the Outlook add-in, a new menu item "OpenKM" will appear in Outlook.

```
🚱 Configuration 🔒 Upload 📝 Edit 📄 Check-in 📄 Cancel 🛞 Help
```

Detail of the functions according to their icons:

| Button | Action                              |
|--------|-------------------------------------|
| ۲      | Addin configuration.                |
|        | Add new document                    |
|        | Document edit ( check-out )         |
|        | Upload modified document (check-in) |
|        | Cancel document edit                |
| 0      | Help                                |

### **Configure OpenKM Add-In**

First, you must select the **Configuration** menu item to set your configuration values to access OpenKM from the client computer.

| Property | Туре   | Description                       |
|----------|--------|-----------------------------------|
| Language | Select | Ms Addin user interface language. |

#### Page 77 of 127

#### Microsoft Addin

| User         | String | User id for accessing OpenKM.                  |
|--------------|--------|------------------------------------------------|
| Password     | String | The password of the user.                      |
| Host         | String | OpenKM url.<br>https://demo.openkm.com/OpenKM/ |
| Add metadata | Bool   | To enable/disable metadata selection form.     |

After you set your configuration values, a folder called **OpenKM** is created in your user **My documents folder**. In this OpenKM folder, a configuration file called **openkm.xml** and another file called **document.xml** are created that the OpenKM Add-in uses to store some document editing information. You should not edit or delete these files.

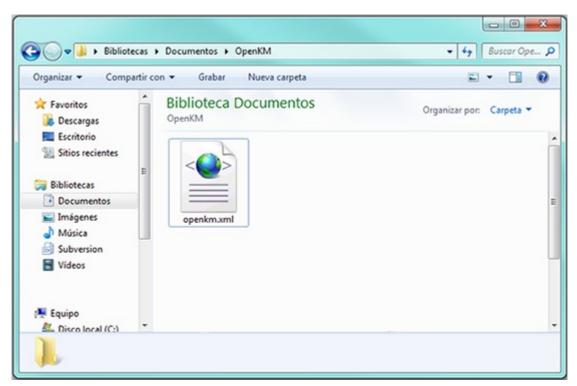

#### Uploading a new file

Click on the 🛃 add new document button, a folder tree view will be shown. You must select the folder where you want to upload the file.

Page 78 of 127

| () Navigation tree  |                  |        |        |
|---------------------|------------------|--------|--------|
| Context<br>Taxonomy | ▼ Refresh Search | Upload | Cancel |
| ekmiroot            |                  |        |        |
|                     |                  |        |        |
|                     |                  |        |        |

Click on the Upload button and after that, the document will be uploaded to OpenKM and a notification message will be shown.

| ×                                  |  |
|------------------------------------|--|
| Document has been send successfuly |  |
| Aceptar                            |  |

If you have activated the option "**Add metadata**" in the configuration, it will allow you to select and fill in the corresponding data.

In the case of having **multiple selection metadata** to **mark** and **unmark** all options, you can use the key combination "**Ctrl**" + "**E**" and "**Supr**" respectively.

## Editing an OpenKM document

i

Click on the *locument edit button, a folder navigator will appear.* You must navigate across folders and select a document that you want to edit.

| () Search      |     |             |   |                 |          |         |
|----------------|-----|-------------|---|-----------------|----------|---------|
| Taxonomy -     | Sei | arch folder |   | Search document | Edit     |         |
| E-Con okm.root |     |             |   | Name            | Author   | Version |
| - 2016<br>     |     |             | • | test.pptx       | test2    | 1.1     |
|                | Þ   |             |   | test xlsx       | okmAdmin | 4.0     |
|                |     |             | 9 | test2.docx      | okmAdmin | 3.0     |
|                |     |             |   |                 |          |         |
|                |     |             |   |                 |          |         |
|                |     |             |   |                 |          |         |
|                |     |             |   |                 |          |         |
|                |     |             |   |                 |          |         |
|                |     |             |   |                 |          |         |
|                |     |             |   |                 |          |         |
|                |     |             |   |                 |          |         |
|                |     |             |   |                 |          |         |
|                |     |             |   |                 |          |         |
|                |     |             |   |                 |          |         |
|                |     |             |   |                 |          |         |
|                |     |             |   |                 |          |         |
|                |     |             |   |                 |          |         |
|                |     |             |   |                 |          |         |
|                |     |             |   |                 |          |         |
|                |     |             |   |                 |          |         |
|                |     |             |   |                 |          |         |
|                |     |             |   |                 |          |         |
|                |     |             |   |                 |          |         |

When you've got some OpenKM document opened, the **Upload modified document** (check-in) and **Cancel document edit** toolbar options will be enabled.

• To upload a modified document, use the Upload modified document (check-in) toolbar button.

| OpenKM X                        | J |
|---------------------------------|---|
| Enter a comment for the version |   |
| new version                     |   |
| Major minor version             |   |
| OK Cancel                       |   |

Insert a comment for the version and press the **OK** button.

• To cancel document editing, use the 📴 Cancel document edit toolbar button.

After editing, your local document copy will be deleted to prevent user mistakes.

### Log

In My Documents/OpenKM there's a file log called ExcelAddin.log with a complete log trace.

## PowerPoint Add-in

PowerPoint Addin enables users to upload new files and edit existing OpenKM files.

When a user uploads new files, he browses across the OpenKM tree view to select where he wants to upload the file.

The OpenKM PowerPoint Add-in detects if the document opened by a user is an OpenKM file and enables or disables some toolbar options.

Office Add-ins are compatible from version 2000 to version 2019.

After installing the PowerPoint add-in, a new menu item "OpenKM" will appear in PowerPoint .

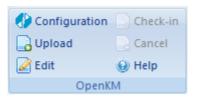

Detail of the functions according to their icons:

| Button | Action                              |
|--------|-------------------------------------|
|        | Addin configuration.                |
|        | Add new document                    |
|        | Document edit ( check-out )         |
|        | Upload modified document (check-in) |
|        | Cancel document edit                |
| 0      | Help                                |

### **Configure OpenKM Add-In**

First, you must select the **Configuration** menu item to set your configuration values to access OpenKM from the client computer.

| Property     | Туре   | Description                                    |
|--------------|--------|------------------------------------------------|
| Language     | Select | Ms Addin user interface language.              |
| User         | String | User id for accessing OpenKM.                  |
| Password     | String | The password of the user.                      |
| Host         | String | OpenKM url.<br>https://demo.openkm.com/OpenKM/ |
| Add metadata | Bool   | To enable/disable metadata selection form.     |

After you set your configuration values, a folder called **OpenKM** is created in your user **My documents folder**. In this OpenKM folder, a configuration file called **openkm.xml** and another file called **document.xml** are created that the OpenKM Add-in uses to store some document editing information. You should not edit or delete these files.

| Organizar 🔻 Compartir   | con 👻 Grabar Nueva carpeta | s • 🖬 (                  |
|-------------------------|----------------------------|--------------------------|
| ☆ Favoritos ↓ Descargas | Biblioteca Documentos      | Organizar por: Carpeta 🕶 |
| Escritorio              |                            |                          |
| Bibliotecas Documentos  |                            |                          |
| Imágenes Música         | openkm.xml                 |                          |
| Subversion              |                            |                          |
|                         |                            |                          |

## Uploading a new file

Created in 2016 by OpenKM. OpenKM documentation is provided under OpenKM documentation license.

Click on the 🛃 add new document button, a folder tree view will be shown. You must select the folder where you want to upload the file.

| () Navigation tree                       |                |               |
|------------------------------------------|----------------|---------------|
| Context                                  | Refresh Search | Upload Cancel |
| e- left okm:root<br>eff 2016<br>eff test |                |               |
|                                          |                |               |
|                                          |                |               |

Click on the Upload button and after that, the document will be uploaded to OpenKM and a notification message will be shown.

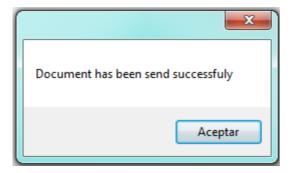

**1** If you have activated the option "**Add metadata**" in the configuration, it will allow you to select and fill in the corresponding data.

In the case of having **multiple selection metadata** to **mark** and **unmark** all options, you can use the key combination "**Ctrl**" + "**E**" and "**Supr**" respectively.

### **Editing an OpenKM document**

Click on the 🖉 document edit button, a folder navigator will appear. You must navigate across folders and select a document

that you want to edit.

| axonomy      | ✓ Search | h folder | Search document | Edit      |         |
|--------------|----------|----------|-----------------|-----------|---------|
| e 🔄 okm.root |          |          | Name            | Author    | Version |
| - 2016       |          | •        | test.pptx       | test2     | 1.1     |
| test         |          | 2        | test xdsx       | okm.Admin | 4.0     |
|              |          | 1        | test2.docx      | okm.Admin | 3.0     |
|              |          |          |                 |           |         |
|              |          |          |                 |           |         |
|              |          |          |                 |           |         |
|              |          |          |                 |           |         |
|              |          |          |                 |           |         |
|              |          |          |                 |           |         |
|              |          |          |                 |           |         |
|              |          |          |                 |           |         |

When you've got some OpenKM document opened, the **Upload modified document** (check-in) and **Cancel document** edit toolbar options will be enabled.

• To upload a modified document, use the Upload modified document (check-in) toolbar button.

| OpenKM                       | ×         |
|------------------------------|-----------|
| Enter a comment for the vers | sion      |
| new version                  |           |
| Major minor version          | OK Cancel |

Created in 2016 by OpenKM. OpenKM documentation is provided under OpenKM documentation license.

Insert a comment for the version and press the **OK** button.

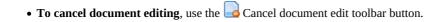

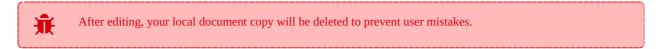

### Log

In My Documents/OpenKM there's a file log called PowerPointAddin.log with a complete log trace.

# Visio Add-in

Visio Addin enables users to upload new files and edit existing OpenKM files.

When a user uploads new files, he browses across the OpenKM tree view to select where he wants to upload the file.

The OpenKM Visio Add-in detects if the document opened by a user is an OpenKM file and enables or disables some toolbar options.

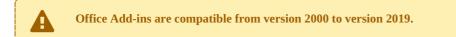

After installing the Visio add-in, a new menu item "OpenKM" will appear in Visio.

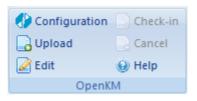

Detail of the functions according to their icons:

| Button | Action                              |
|--------|-------------------------------------|
| ۲      | Addin configuration.                |
|        | Add new document                    |
|        | Document edit ( check-out )         |
|        | Upload modified document (check-in) |
|        | Cancel document edit                |
| 0      | Help                                |

### **Configure OpenKM Add-In**

First, you must select the **Configuration** menu item to set your configuration values to access OpenKM from the client computer.

| Property     | Туре   | Description                                    |
|--------------|--------|------------------------------------------------|
| Language     | Select | Ms Addin user interface language.              |
| User         | String | User id for accessing OpenKM.<br>okmAdmin      |
| Password     | String | The password of the user.                      |
| Host         | String | OpenKM url.<br>https://demo.openkm.com/OpenKM/ |
| Add metadata | Bool   | To enable/disable metadata selection form.     |

Page 87 of 127

After you set your configuration values, a folder called **OpenKM** is created in your user **My documents folder**. In this OpenKM folder, a configuration file called **openkm.xml** and another file called **document.xml** are created that the OpenKM Add-in uses to store some document editing information. You should not edit or delete these files.

| Biblioteca Documentos | Organizar por: Carpeta 🔻 |
|-----------------------|--------------------------|
|                       |                          |
|                       |                          |
| openkm.xml            |                          |
|                       |                          |
|                       |                          |
|                       | OpenKM                   |

## Uploading a new file

Created in 2016 by OpenKM. OpenKM documentation is provided under OpenKM documentation license.

Click on the 🛃 add new document button, a folder tree view will be shown. You must select the folder where you want to upload the file.

| () Navigation tree                     |         |        |        |        |
|----------------------------------------|---------|--------|--------|--------|
| Context                                | Refresh | Search | Upload | Cancel |
| e-Contract<br>2016<br>Contract<br>test |         |        |        |        |
|                                        |         |        |        |        |
|                                        |         |        |        |        |
|                                        |         |        |        |        |

Click on the **Upload** button and after that the document will be uploaded to OpenKM and a notification message will be shown.

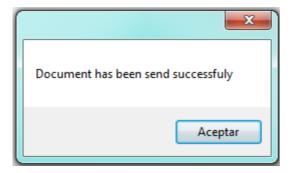

**1** If you have activated the option "**Add metadata**" in the configuration, it will allow you to select and fill in the corresponding data.

In the case of having **multiple selection metadata** to **mark** and **unmark** all options, you can use the key combination "**Ctrl**" + "**E**" and "**Supr**" respectively.

### **Editing an OpemKM document**

Click on the 🖉 document edit button, a folder navigator will appear. You must navigate across folders and select a document

that you want to edit.

| Search | h folder | Search document | Edit                                         |                                                                                            |
|--------|----------|-----------------|----------------------------------------------|--------------------------------------------------------------------------------------------|
|        |          | Name            | Author                                       | Version                                                                                    |
| Þ      |          | test.vsd        | test2                                        | 1.1                                                                                        |
|        | 2        | test xlsx       | okm.Admin                                    | 4.0                                                                                        |
|        | 1        | test2.docx      | okm.Admin                                    | 3.0                                                                                        |
|        |          |                 |                                              |                                                                                            |
|        |          |                 |                                              |                                                                                            |
|        |          |                 |                                              |                                                                                            |
|        |          |                 |                                              |                                                                                            |
|        |          |                 |                                              |                                                                                            |
|        |          |                 |                                              |                                                                                            |
|        |          |                 | ► Name<br>► Est.vsd<br>Est.vsd<br>► test.vss | Name         Author           Itest.vsd         test2           Itest.vsd         okmAdmin |

When you've got some OpenKM document opened, the **Upload modified document** (check-in) and **Cancel document** edit toolbar options will be enabled.

• To upload modified document, use the Upload modified document (check-in) toolbar button.

| OpenKM 🚬                        |   |
|---------------------------------|---|
| Enter a comment for the version |   |
| new version                     |   |
| Major minor version             | ] |

Created in 2016 by OpenKM. OpenKM documentation is provided under OpenKM documentation license.

Insert a comment for the version and press the **OK** button.

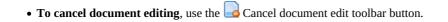

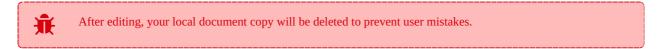

### Log

In My Documents/OpenKM there's a file log called PowerPointAddin.log with a complete log trace.

# Access Add-in

Access Addin allows users to upload new files to OpenKM.

To upload a new file, choose a destination folder from the OpenKM tree view.

The OpenKM Access Add-in will be visible once a database is opened.

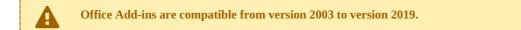

After installing the Access add-in, a new menu item "OpenKM" will appear in Access.

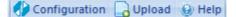

Detail of the functions according to their icons:

| Button | Action               |
|--------|----------------------|
|        | Addin configuration. |
|        | Upload file.         |
| 0      | Help                 |

### **Configure OpenKM Add-In**

First, you must select the **Configuration** menu item to set your configuration values to access OpenKM from the client computer.

| Property | Туре   | Description                       |  |
|----------|--------|-----------------------------------|--|
| Language | Select | Ms Addin user interface language. |  |
| User     | String | User id for accessing OpenKM.     |  |
| Password | String | The password of the user.         |  |
|          |        |                                   |  |

Created in 2016 by OpenKM. OpenKM documentation is provided under OpenKM documentation license.

| Host String  |      | OpenKM url.                                |  |
|--------------|------|--------------------------------------------|--|
|              |      | https://demo.openkm.com/OpenKM/            |  |
| Add metadata | Bool | To enable/disable metadata selection form. |  |

After you set your configuration values, a folder named **OpenKM** is created in your user **My documents folder**. In this OpenKM folder, a configuration file named **openkm.xml** and another file named **document.xml** are created. The OpenKM Add-in it uses to store some document editing information. You should not edit or delete these files.

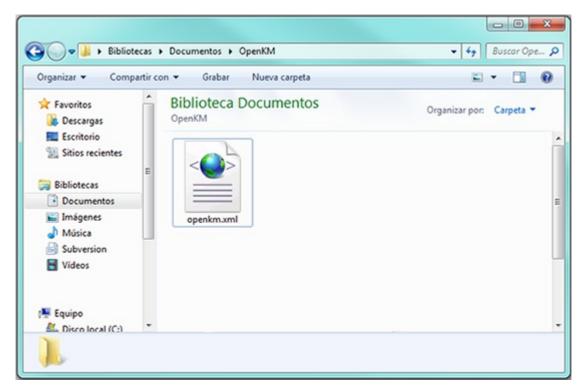

### Uploading a new file

Click on the 🛃 upload button, a folder tree view will be shown. You must select the folder where you want to upload the file.

|   | You need to save your changes first.                                                                       |  |
|---|----------------------------------------------------------------------------------------------------|--|
| i | Then a message will be issued to which we will give <b>Yes</b> if we have saved the entire access project. |  |

Now you can select the folder where you want to upload the file.

Page 93 of 127

| () Navigation tree  |                  |               |
|---------------------|------------------|---------------|
| Context<br>Taxonomy | ▼ Refresh Search | Upload Cancel |
| ekm.root            |                  |               |
|                     |                  |               |
|                     |                  |               |

Click on the **Upload** Button and after that, the document will be uploaded to OpenKM and a notification message will be shown

"File has been send successfully".

In case the file **already exists** in the repository, a pop-up window will be shown indicating that the file already exists. If we want to update it, press the **YES button** and the file will be updated with a new version.

### Log

In My Documents/OpenKM there's a file log named AccessAddin.log with a complete log trace.

# Project Add-in

Project Addin enables users to upload new files and edit existing OpenKM files.

To upload a new file, choose a destination folder from the OpenKM tree view.

The OpenKM Project Add-in detects if the document opened by a user is an OpenKM file and enables or disables some toolbar options.

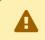

Office Add-ins are compatible from version 2003 to version 2019.

After installing the Project add-in, a new menu item "OpenKM" will appear in Project.

🚯 Configuration 🔒 Upload 📝 Edit 📄 Check-in 📄 Cancel 🛞 Help

Detail of the functions according to their icons:

| Button | Action                              |
|--------|-------------------------------------|
|        | Addin configuration.                |
|        | Add new document                    |
|        | Document edit ( check-out )         |
|        | Upload modified document (check-in) |
|        | Cancel document edit                |
| 0      | Help                                |

### **Configure OpenKM Add-In**

First, you must select the **Configuration** menu item to set your configuration values to access OpenKM from the client computer.

| Property | Туре   | Description                       |
|----------|--------|-----------------------------------|
| Language | Select | MS Addin user interface language. |

Page 95 of 127

#### Microsoft Addin

| User         | String | User id for accessing OpenKM.                  |  |
|--------------|--------|------------------------------------------------|--|
| Password     | String | The password of the user.                      |  |
| Host         | String | OpenKM url.<br>https://demo.openkm.com/OpenKM/ |  |
| Add metadata | Bool   | To enable/disable metadata selection form.     |  |

After you set your configuration values, a folder named **OpenKM** is created in your user **My documents folder**. In this OpenKM folder, a configuration file named **openkm.xml** and another file called **document.xml** are created. The OpenKM Add-in it uses to store some document editing information. You should not edit or delete these files.

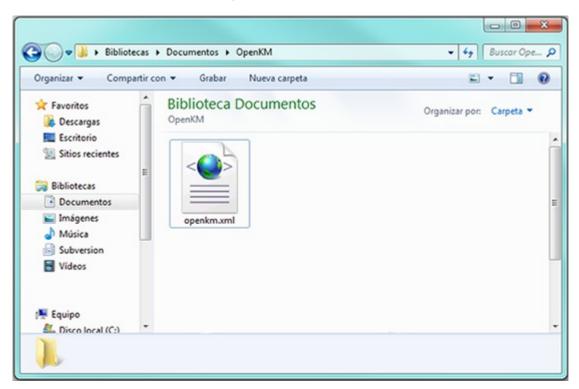

#### Uploading a new file

Click on the 🛃 add new document button, a folder tree view will be shown. You must choose the folder where you want to upload the file.

Page 96 of 127

| () Navigation tree         |                    |               |
|----------------------------|--------------------|---------------|
| Context<br>Taxonomy        | Refresh     Search | Upload Cancel |
| e-Contract<br>2016<br>test |                    |               |
|                            |                    |               |
|                            |                    |               |

Click on the Send Button and after that the document will be uploaded to OpenKM and a notification message will be shown.

| ×                                  |
|------------------------------------|
| Document has been send successfuly |
| Aceptar                            |

If you have activated the option "Add metadata" in the configuration, it will allow you to select and fill in the corresponding data.
 In the case of having multiple selection metadata to mark and unmark all options, you can use the key combination "Ctrl" + "E" and "Supr" respectively.

### Editing an OpenKM document

lick on the *occument edit button, a folder navigator will appear.* You must navigate across folders and choose a document that you want to edit.

| Search folder | Search document | Edit   | Exit        |
|---------------|-----------------|--------|-------------|
|               | Name            | Author | Version     |
|               |                 |        | 1.0         |
|               | Search folder   | Name   | Name Author |

When you've got some OpenKM document opened, the **Upload modified document** (check-in) and **Cancel document edit** toolbar options will be enabled.

• To upload modified document, use the Upload modified document (check-in) toolbar button.

| OpenKM                  | ×         |
|-------------------------|-----------|
| Enter a comment for the | version   |
| new version             |           |
| Major minor version     |           |
|                         | OK Cancel |

Insert a comment for the version and press the **OK** button.

• To cancel document editing, use the 📮 Cancel document edit toolbar button.

After editing, your local document copy will be deleted to prevent user mistakes.

### Log

In **My Documents/OpenKM** there's a file log named ProjectAddin.log with a complete log trace.

## User guide version 6.1.x

### **Oulook Add-in**

Outlook Add-in 6.1.x enables users to select several emails and import content and attachments to OpenKM.

Importing mail creates a folder structure based on received email date ( year/month/day folder structure ) and imports into the mail content OpenKM mail tab view.

### Word Add-in

Word Add-in 6.1.x enables users to upload new files and edit existing OpenKM files.

When a user uploads new files, he browses across the OpenKM tree view to select where he wants to upload the file.

The OpenKM Word Add-in detects if the document opened by a user is an OpenKM file and enables or disables some toolbar options.

### **Excel Add-in**

Excel Add-in 6.1.x enables users to upload new files and edit existing OpenKM files.

When a user uploads new files, he browses across the OpenKM tree view to select where he wants to upload the file.

The OpenKM Excel Add-in detects if the document opened by a user is an OpenKM file and enables or disables some toolbar options.

#### **PowerPoint Add-in**

PowerPoint Add-in 6.1.x enables users to upload new files and edit existing OpenKM files.

When a user uploads new files, he browses across the OpenKM tree view to select where he wants to upload the file.

The OpenKM PowerPoint Add-in detects if the document opened by a user is an OpenKM file and enables or disables some toolbar options.

# Outlook Add-in 6.1.x

Outlook addin enables users to select several emails and import content and attachments to OpenKM.

Importing mail creates a folder structure based on received email date ( year/month/day folder structure ) and imports into the mail content OpenKM mail tab view.

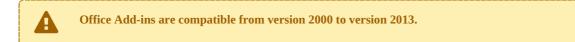

After installing the Outlook add-in, a new menu item "OpenKM" will appear in Outlook.

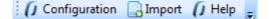

Detail of the functions according to their icons:

| Button           | Action               |
|------------------|----------------------|
| () Configuration | Addin configuration. |
|                  | Import mail.         |
| Ũ                | Help                 |

### **Configure OpenKM Add-In**

First you must select the **Configuration** menu item to set your configuration values to access OpenKM from the client computer.

| Users of <b>OpenK</b> I option. | <b>M version 6.3.x</b> shoul | d use " <b>Webservice</b> | e <b>s 1.0</b> " option in   | n the <b>OpenK</b> | M version configu | ration |
|---------------------------------|------------------------------|---------------------------|------------------------------|--------------------|-------------------|--------|
| () Configuration                |                              |                           |                              |                    | ×                 |        |
| -                               | OpenKM Version               | Pro 6.2+                  | <ul> <li>Language</li> </ul> | English            | •                 |        |
|                                 | User                         | user1                     |                              | ]                  |                   |        |
|                                 | Password                     | •••••                     |                              |                    |                   |        |
|                                 | Host                         | http://demo.open          | km.comOpenKM                 | 1/                 |                   |        |

Accept

Cancel

Test

Created in 2016 by OpenKM. OpenKM documentation is provided under OpenKM documentation license.

After you set your configuration values, a folder called **OpenKM** is created in your user **My documents folder**. In this OpenKM folder, a configuration file called **openkm.xml** and another file called **document.xml** are created that the OpenKM Add-in uses to store some document editing information. You should not edit or delete these files.

| ar Nueva carpeta | Organizar por: Carpeta 🕶 | 0   |
|------------------|--------------------------|-----|
|                  | Organizar por: Carpeta 🔻 |     |
|                  |                          |     |
|                  |                          |     |
|                  |                          | - 1 |
| haml             |                          |     |
|                  |                          |     |
|                  |                          |     |
|                  |                          |     |

### Importing emails to OpenKM

After configuration is done, the user can import emails from Outlook to OpenKM. To import emails, first select one or more emails and then select the Import mail into OpenKM option menu.

Page 102 of 127

| Archivo Edición Ver Ir Herramienta:            |       |                                                    |                                       |
|------------------------------------------------|-------|----------------------------------------------------|---------------------------------------|
| 🔂 Nuevo 🔹 🚓 🎦 🗙 🖓 Responder                    | 🙈 Res | oon <u>d</u> er a todos 🛛 🙈 <u>R</u> eenviar 🛛 🏪 🤎 | 🛛 📑 Enviar y re <u>c</u> ibir 👻 🛄 🛛 B |
| 🧐 🕲 Atrás 🛞 🗖 📙 🔍 🤊 🚊                          | Mens  | jes 🗾 🗗 🗗                                          | 1 💐 📮                                 |
| () Configuration 🕞 Import () Help 👳            |       |                                                    |                                       |
| Correo 2                                       | ~     | 🔄 Bandeja de entrada                               |                                       |
| Carpetas favoritas                             | *     | Buscar Bandeja de entrada                          | \$ • ۹                                |
| Bandeja de entrada (1047) Elementos enviados   |       | Organizado por: Fecha                              | Más nuevo encima 🚽 📥                  |
| Carpetas de correo                             | *     | miércoles                                          |                                       |
| Todos los elementos de correo                  | •     | 🖂 Pablo Herrera                                    | miércoles 15:43                       |
| Carpetas personales                            | -     | test                                               |                                       |
| Bandeja de entrada (1047)<br>Bandeja de salida |       | martes                                             |                                       |
| Borrador [4]                                   |       |                                                    |                                       |
| Correo electrónico no deseado [27]             |       |                                                    |                                       |
| Elementos eliminados (3)                       | -     |                                                    |                                       |
| Particular conjuder                            |       |                                                    |                                       |
| Correo                                         |       |                                                    |                                       |
| 2 Calendario                                   |       |                                                    |                                       |
|                                                |       |                                                    |                                       |
| Contactos                                      |       |                                                    |                                       |
| 🟹 Tareas                                       |       |                                                    |                                       |
| Notas                                          |       |                                                    |                                       |
| Lista de carpetas                              |       |                                                    |                                       |
|                                                | - 5   |                                                    |                                       |

Then you must select the path where the mail will import and press the **upload** button.

Page 103 of 127

| <ul> <li>Navigation tree</li> </ul> |                |        |        |
|-------------------------------------|----------------|--------|--------|
| Context<br>Taxonomy                 | Refresh Search | Upload | Cancel |
| ekminoot<br>2016<br>test            |                |        |        |
|                                     |                |        |        |

After importing is finished, a message indicating the number of emails and attachments imported will be displayed.

## Log

In **My Documents/OpenKM** there's a file log called OutlookAddin.log with a complete log trace.

## Word Add-in 6.1.x

Word Add-in enables users to upload new files and edit existing OpenKM files.

When a user uploads new files, he browses across the OpenKM tree view to select where he wants to upload the file.

The OpenKM Word Add-in detects if the document opened by a user is an OpenKM file and enables or disables some toolbar options.

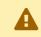

Office Add-ins are compatible from version 2000 to version 2013.

After installing the Outlook add-in, a new menu item "OpenKM" will appear in Outlook.

| () Configuration | Check-in |  |
|------------------|----------|--|
| 🔒 Upload         | 🔄 Cancel |  |
| 🛃 Edit           | 🚺 Help   |  |
| OpenKM           |          |  |

Detail of the functions according to their icons:

| Button           | Action                              |
|------------------|-------------------------------------|
| () Configuration | Addin configuration.                |
|                  | Add new document                    |
|                  | Document edit ( check-out )         |
|                  | Upload modified document (check-in) |
|                  | Cancel document edit                |
| <u>0</u>         | Help                                |

### **Configure OpenKM Add-In**

First you must select the OpenKM tool bar option to set your configuration values to access OpenKM from the client computer. If you've got other OpenKM Add-Ins already installed, this may not be needed.

| Users of <b>OpenK</b> option. | X <b>M version 6.3.x</b> shoul | d use " <b>Webser</b> | vices 1.  | <b>0</b> " option in | n the <b>OpenK</b> | CM version configura |
|-------------------------------|--------------------------------|-----------------------|-----------|----------------------|--------------------|----------------------|
| () Configuration              |                                |                       |           |                      |                    | x                    |
| 6                             | OpenKM Version<br>User         | Pro 6.2+<br>user1     | Ŧ         | Language             | English            | •                    |
| Password<br>Host              | +++++                          | openkm.               | comOpenKN | )<br>V               | _                  |                      |
|                               |                                | Accept                |           | Cancel               | T (                | est                  |

When you set your configuration values, a folder called **OpenKM** is created in your user **My documents folder**. In this OpenKM folder, a configuration file called **openkm.xml** and another file called **document.xml** are created that the OpenKM Add-in uses to store some document editing information. You should not edit or delete these files.

| Organizar 🔻 Compa                       | rtir con 👻 Grabar Nueva carpeta | <b>■</b> • <b>□</b> (    |
|-----------------------------------------|---------------------------------|--------------------------|
| 🛠 Favoritos                             | Biblioteca Documentos<br>OpenKM | Organizar por: Carpeta 🔻 |
| Escritorio Sitios recientes Bibliotecas | E                               |                          |
| Documentos<br>Imágenes<br>Música        | openkm.xml                      |                          |
| Subversion                              |                                 |                          |
| 💺 Equipo                                |                                 |                          |
| A Disco local (C:)                      | *                               |                          |

## Uploading a new file

Click on the add new document button, a folder tree view will be shown. You must select the folder where you want to upload the file.

Page 106 of 127

| () Navigation tree                    |                |        |        |
|---------------------------------------|----------------|--------|--------|
| Context<br>Taxonomy                   | Refresh Search | Upload | Cancel |
| ⊡- 🤄 okm:root<br>- 😋 2016<br>- 😂 test |                |        |        |
|                                       |                |        |        |
|                                       |                |        |        |

Click on the Send Button and after that the document will be uploaded to OpenKM and a notification message will be shown.

| X                                  |
|------------------------------------|
| Document has been send successfuly |
| Aceptar                            |

## Editing an OpenKM document

Click on the *locument* edit button, a folder navigator will appear. You must navigate across folders and select a document that you want to edit.

| Taxonomy -          | Search folder |            | Search document   | Edit     |
|---------------------|---------------|------------|-------------------|----------|
| e                   |               |            | Name              | Author   |
| <b>2016</b><br>test |               | - <b>D</b> | Doc1.docx         | okmAdmin |
|                     |               | 1          | Doc2.docx         | okmAdmin |
|                     |               | A          | OKMPdf-000002.pdf | okmAdmin |
|                     |               |            |                   |          |

When you've got some OpenKM document opened, the **Upload modified document** (check-in) and **Cancel document edit** toolbar options will be enabled.

- To upload modified document, use the Upload modified document (check-in) toolbar button.
- To cancel document editing, use the 📮 Cancel document edit toolbar button.

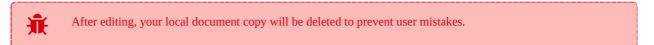

### Log

In My Documents/OpenKM there's a file log called WordAddin.log with a complete log trace.

## Excel Add-in 6.1.x

Excel Add-in enables users to upload new files and edit existing OpenKM files.

When a user uploads new files, he browses across the OpenKM tree view to select where he wants to upload the file.

The OpenKM Excel Add-in detects if the document opened by a user is an OpenKM file and enables or disables some toolbar options.

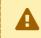

Office Add-ins are compatible from version 2000 to version 2013.

After installing the Outlook add-in, a new menu item "OpenKM" will appear in Outlook.

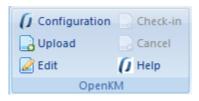

Detail of the functions according to their icons:

| Button           | Action                              |
|------------------|-------------------------------------|
| () Configuration | Addin configuration.                |
|                  | Add new document                    |
|                  | Document edit ( check-out )         |
|                  | Upload modified document (check-in) |
|                  | Cancel document edit                |
| Ũ                | Help                                |

### **Configure OpenKM Add-In**

First you must select the OpenKM tool bar option to set your configuration values to access OpenKM from the client computer. If you've got other OpenKM Add-Ins already installed, this may not be needed.

| Users of <b>OpenKM version 6</b> . option. | 3.x should use "Webse | <b>rvices 1.0</b> " option in | the <b>OpenK</b> | M version configuration |
|--------------------------------------------|-----------------------|-------------------------------|------------------|-------------------------|
| () Configuration                           |                       |                               |                  | ×                       |
| OpenKM                                     | Version Pro 6.2+      | <ul> <li>Language</li> </ul>  | English          | •                       |
| User                                       | user1                 |                               |                  |                         |
| Password                                   |                       | openkm comOpenKM              | 1/               |                         |

When you set your configuration values, a folder called **OpenKM** is created in your user **My documents folder**. In this OpenKM folder, a configuration file called **openkm.xml** and another file called **document.xml** are created that the OpenKM Add-in uses to store some document editing information. You should not edit or delete these files.

Accept

Cancel

Test

| Organizar 👻 Compa                      | rtir con 👻 Grabar Nueva carpeta | <b>Z</b> • <b>1</b>      |
|----------------------------------------|---------------------------------|--------------------------|
| ☆ Favoritos<br>Descargas<br>Escritorio | Biblioteca Documentos           | Organizar por: Carpeta 👻 |
| Sitios recientes                       | E                               |                          |
| Documentos                             |                                 |                          |
| Imágenes Música                        | openkm.xml                      |                          |
| Subversion Videos                      |                                 |                          |
| 🛒 Equipo                               |                                 |                          |
| A Disco local (C:)                     | *                               |                          |

# Uploading a new file

Click on the add new document button, a folder tree view will be shown. You must select the folder where you want to upload the file.

Page 110 of 127

| () Navigation tree  |                    |               |
|---------------------|--------------------|---------------|
| Context<br>Taxonomy | Refresh     Search | Upload Cancel |
| ekm:root            |                    |               |
|                     |                    |               |
|                     |                    |               |

Click on the Send Button and after that the document will be uploaded to OpenKM and a notification message will be shown.

| X                                  |
|------------------------------------|
| Document has been send successfuly |
| Aceptar                            |

# Editing an OpenKM document

Click on the *odcument* edit button, a folder navigator will appear. You must navigate across folders and select a document that you want to edit.

| Taxonomy     | <ul> <li>Search</li> </ul> | folder | Search document | Edit     |         |
|--------------|----------------------------|--------|-----------------|----------|---------|
| E-C okm.root |                            |        | Name            | Author   | Version |
|              |                            | •      | test.pptx       | test2    | 1.1     |
|              | •                          | 2      | test xlsx       | okmAdmin | 4.0     |
|              |                            | 1      | test2.docx      | okmAdmin | 3.0     |
|              |                            |        |                 |          |         |
|              |                            |        |                 |          |         |
|              |                            |        |                 |          |         |
|              |                            |        |                 |          |         |
|              |                            |        |                 |          |         |
|              |                            |        |                 |          |         |
|              |                            |        |                 |          |         |
|              |                            |        |                 |          |         |
|              |                            |        |                 |          |         |
|              |                            |        |                 |          |         |
|              |                            |        |                 |          |         |
|              |                            |        |                 |          |         |
|              |                            |        |                 |          |         |
|              |                            |        |                 |          |         |
|              |                            |        |                 |          |         |
|              |                            |        |                 |          |         |
|              |                            |        |                 |          |         |
|              |                            |        |                 |          |         |
|              |                            |        |                 |          |         |

When you've got some OpenKM document opened, the **Upload modified document** (check-in) and **Cancel document edit** toolbar options will be enabled.

- To upload modified document, use the Upload modified document (check-in) toolbar button.
- To cancel document editing, use the 📮 Cancel document edit toolbar button.

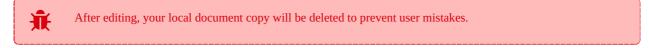

# Log

In My Documents/OpenKM there's a file log called ExcelAddin.log with a complete log trace.

# PowerPoint Add-in 6.1.x

PowerPoint Addin enables users to upload new files and edit existing OpenKM files.

When a user uploads new files, he browses across the OpenKM tree view to select where he wants to upload the file.

The OpenKM PowerPoint Add-in detects if the document opened by a user is an OpenKM file and enables or disables some toolbar options.

Office Add-ins are compatible from version 2000 to version 2013.

After installing the Outlook add-in, a new menu item "OpenKM" will appear in Outlook.

| () Configuration | Check-in |
|------------------|----------|
| 🔒 Upload         | Cancel   |
| 🛃 Edit           | 🚺 Help   |
| OpenK            | M        |

Detail of the functions according to their icons:

| Button           | Action                              |
|------------------|-------------------------------------|
| () Configuration | Addin configuration.                |
|                  | Add new document                    |
|                  | Document edit ( check-out )         |
|                  | Upload modified document (check-in) |
|                  | Cancel document edit                |
| Ũ                | Help                                |

## **Configure OpenKM Add-In**

First you must select the OpenKM tool bar option to set your configuration values to access OpenKM from the client computer. If you've got other OpenKM Add-Ins already installed, this may not be needed.

| Users of <b>OpenKN</b> option. | <b>/I version 6.3.x</b> shoul | d use " <b>Webser</b> | vices 1.0" option in         | n the <b>OpenK</b> | M version configure |
|--------------------------------|-------------------------------|-----------------------|------------------------------|--------------------|---------------------|
| () Configuration               |                               |                       |                              |                    | x                   |
| 6                              | OpenKM Version                | Pro 6.2+              | <ul> <li>Language</li> </ul> | English            | •                   |
| JKM                            | User<br>Password              | user1                 |                              |                    |                     |
|                                | Host                          | http://demo.o         | openkm.comOpenKM             |                    | Test                |

When you set your configuration values, a folder called **OpenKM** is created in your user **My documents folder**. In this OpenKM folder, a configuration file called **openkm.xml** and another file called **document.xml** are created that the OpenKM Add-in uses to store some document editing information. You should not edit or delete these files.

| Organizar 🔻 Compa                       | rtir con 👻 Grabar Nueva carpeta | <b>■</b> • <b>□</b> (    |
|-----------------------------------------|---------------------------------|--------------------------|
| 🛠 Favoritos                             | Biblioteca Documentos<br>OpenKM | Organizar por: Carpeta 🔻 |
| Escritorio Sitios recientes Bibliotecas | E                               |                          |
| Documentos<br>Imágenes<br>Música        | openkm.xml                      |                          |
| Subversion                              |                                 |                          |
| 💺 Equipo                                |                                 |                          |
| A Disco local (C:)                      | *                               |                          |

# Uploading a new file

Click on the add new document button, a folder tree view will be shown. You must select the folder where you want to upload the file.

Page 114 of 127

| () Navigation tree                                                                                                    |                    |               |
|----------------------------------------------------------------------------------------------------|--------------------|---------------|
| Context<br>Taxonomy                                                                                                    | Refresh     Search | Upload Cancel |
| e-Contract<br>Contract<br>C |                    |               |
|                                                                                                    |                    |               |
|                                                                                                    |                    |               |

Click on the Send Button and after that the document will be uploaded to OpenKM and a notification message will be shown.

| X                                  |
|------------------------------------|
| Document has been send successfuly |
| Aceptar                            |

# Editing an OpenKM document

Click on the *odcument* edit button, a folder navigator will appear. You must navigate across folders and select a document that you want to edit.

| axonomy         | • S | earch folder | Search document | Edit      |         |
|-----------------|-----|--------------|-----------------|-----------|---------|
| B- Con okm root |     |              | Name            | Author    | Version |
|                 | Þ   | •            | test.pptx       | test2     | 1.1     |
|                 |     | 1            | test xlsx       | okm.Admin | 4.0     |
|                 |     | 1            | test2.docx      | okm.Admin | 3.0     |
|                 |     |              |                 |           |         |
|                 |     |              |                 |           |         |
|                 |     |              |                 |           |         |
|                 |     |              |                 |           |         |
|                 |     |              |                 |           |         |
|                 |     |              |                 |           |         |
|                 |     |              |                 |           |         |
|                 |     |              |                 |           |         |
|                 |     |              |                 |           |         |
|                 |     |              |                 |           |         |
|                 |     |              |                 |           |         |
|                 |     |              |                 |           |         |
|                 |     |              |                 |           |         |
|                 |     |              |                 |           |         |
|                 |     |              |                 |           |         |
|                 |     |              |                 |           |         |
|                 |     |              |                 |           |         |
|                 |     |              |                 |           |         |
|                 |     |              |                 |           |         |
|                 |     |              |                 |           |         |
|                 |     |              |                 |           |         |

When you've got some OpenKM document opened, the **Upload modified document** (check-in) and **Cancel document edit** toolbar options will be enabled.

- To upload modified document, use the Upload modified document (check-in) toolbar button.
- To cancel document editing, use the 📮 Cancel document edit toolbar button.

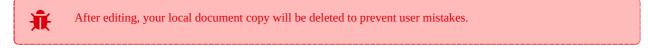

## Log

In My Documents/OpenKM there's a file log called PowerPointAddin.log with a complete log trace.

# Change log of version 7.1.x

## Office Add-in Tool 7.1.x

#### v 7.1.9

- Released 2020-06-22.
- Update OKMRest version 3.7.1.
- New add-ins for MSProject and MSAccess.

#### v 7.1.8

- Released 2020-04-17.
- Allows comparing versions of a document with the OKMWordAddin.
- By selecting a document for editing, you can navigate through the **categories** for easier access. (Word, Excel, PowerPoint and Visio)
- Update OKMRest version 3.7.0 (compatible with OpenKM version 7.1.11 and upper)
- Bugs
- Error to import an email whose subject was not defined. (Outlook)
- Error selecting language set from settings.

#### v 7.1.7

- Released 2020-02-18
- Update OKMRest version 3.6.0 (compatible with OpenKM version 7.1.9 and upper)

### v 7.1.6

- Released 2020-02-07
- It works with all versions of Microsoft Office from 2000 to Office 2019.

#### v 7.1.5

- Released 2019-11-25
- Update OKMRest version 3.5.0.

## v 7.1.4

- Released 2019-09-06
- Bugs
- Error adding metadata with OpenKM 7.1.5

### v 7.1.3

Created in 2016 by OpenKM. OpenKM documentation is provided under OpenKM documentation license.

- Released 2019-04-05
- Allows uploading documents, linked to the OneDrive account, to the OpenKM repository.
- Bugs
  - Validation of the host URL for methods using System.Net.Http in the SDK to .net.

## v 7.1.2

- Released 2019-02-11
- Update OKMRest version 3.1:
  - Replacement of objects with the name "XXXList", by lists directly (List<T>).

### v 7.1.1

- Released 2019-01-24
- Allow select multiple in metadata fields.
- Authentication by Token.

# Change log of version 6.2.x

## Office Add-in Tool 6.2.x

#### v 6.2.12

- Released 2020-06-22
- Update **OKMRest version 2.7.0** (compatible with OpenKM version 6.4.52 and upper)
- New add-ins for **MSProject** and **MSAccess**.

#### v 6.2.11

- Released 2020-04-17.
- Allows comparing versions of a document with the OKMWordAddin.
- By selecting a document for editing, you can navigate through the **categories** for easier access. (Word, Excel, PowerPoint and Visio)
- Update OKMRest version 2.6.3 (compatible with OpenKM version 6.4.45 and upper)
- Bugs
- Error to import an email whose subject was not defined. (Outlook)
- Error selecting language set from settings.

#### v 6.2.10

- Released 2020-02-07
- It works with all versions of Microsoft Office from 2000 to Office 2019.

#### v 6.2.9

- Released 2019-04-09
- Allows uploading documents, linked to the OneDrive account, to the OpenKM repository.
- Bugs
- Validation of the host URL for methods using System.Net.Http in the SDK to .net.

#### v 6.2.8

- Released 2018-12-21
- Allow select multiple in metadata fields.

#### v 6.2.7

- Released 2018-11-16
- Implementation of WIX installers, to install the add-in for "Everyone" or "Just me".

#### • Updated tools:

- Net Framework 4.5.2
- AddIn Express version 9.1.4620
- Bug SDK:
  - Upload, download and update large files. Affected methods: createDocumetSimple, getContent and check-in.

#### v 6.2.6

- Released 2018-09-14
- Update:
  - OKMRest version 2.6.0

### v 6.2.5

- Released 2018-07-17.
- Word Add-in:
  - Allow you to manage the relations of the document ( Bidirectional, Parent-Child and Group Relations ).

#### v 6.2.4

- Released 2017-12-16.
- Customization:
  - The text "OpenKM" what is shown by default in the main tab, now can be replaced by your own.

#### v 6.2.3

- Released 2017-09-20.
- Visio Add-in:
  - Implementation for Microsoft Visio.
- Outlook Add-in:
  - Allows you to add mail attachments from OpenKM when you send new emails.
  - Allows creating, editing and deleting folders within OpenKM from the contextual menu of the navigator tree.
- Outlook Add-in, Word Add-in, Excel Add-inand Powerpoint Add-in:
  - Allows you to add metadata.
  - AddIn-Express update to version 8.6.4408
  - Improve the portion of how translations are loaded.
- Bug
- Remove method execute a script. (Word Add-in, Excel Add-in and Powerpoint Add-in)
- Refresh explorer from after a check-in.

### v 6.2.2

- Released
- Outlook Add-in:
  - Allow dragging emails to OpenKM tree view panel to import.
  - Allow import only attachments feature to OpenKM.
  - Add options in configuration form:
    - Attachment path and enable attachment log options: Create a log (in an OpenKM table) to audit the file what has been sent.
    - Intercept attachments option: Replace attachments with OpenKM document links.
- Word Add-in:
  - When editing, you can update to a major or minor version of the document.
  - Implementation of the panel to display document properties, notes, and metadata.

#### v 6.2.1

Released

#### v 6.2.0

- Released
- Outlook Add-in, Word Add-in, Excel Add-inand Powerpoint Add-in:
  - Use OKMRest library (remove old SOAP support).

# Troubleshoting

# Enable or disable the OpenKM AddIns toolbar in Microsoft Office.

### For WordAddIn, ExcelAddIn and PowerPointAddIn:

- 1. Click the office button and go to word options.
- 2. A new window will be shown, look for the option complements, select the **Complement COM** option and press the **Go** button.
- 3. Finally **check** the box **OpenKMWord\_AddIn** and press the **OK** button.

| Complementos disponibles:                                                                                   |                       |
|----------------------------------------------------------------------------------------------------|-----------------------|
| OpenKMWord_Add-in     Visual Studie Tools for Office Design-Time Adaptor for Word                           | 2 Aceptar<br>Cancelar |
|                                                                                                    | Agregar<br>Quitar     |
| Ubicación: C:\Users\DXD\AppData\Local\OpenKM\OKMWordAddIn\adxk<br>Comportamiento de carga: Cargar al inicio | oader.dll             |

#### For OutLookAddIn:

- 1. Go to the **Tools menu** and look for the option to **customize**.
- 2. A new window will be shown in what you should select the box of the **commandBarOKM** option and press the **close** button.

Page 122 of 127

Microsoft Addin

| Correo Personalizar   Carpetas favo   Bandeja   Barras de herramientas   Carpetas de co   Element   Carpetas de co   Carpetas de co   Carpetas Bandeja   Para de menús   Wab   Context   Taxonomy   Grouped   Context   Taxonomy   Grouped   Carpetas test   Carpetas test   Context   Taxonomy   Context   Taxonomy   Context   Taxonomy   Context   Carpetas test   Carpetas test   Carpetas test   Carpetas test   Carpetas test   Carpetas test   Carpetas test   Carpetas test   Carpetas test   Carpetas test   Carpetas test   Carpetas test   Carpetas test   Carpetas test   Carpetas test   Carpet | Bandeja de entrada - Microsoft Outlook     Archivo   Edición   Ver   Ir   Herramientas   Acciones   Nuevo   Nuevo< |                                                                                                    |                                                                                                    |                          |  |  |
|----------------------------------------------------------------------------------------------------|----------------------------------------------------------------------------------------------------|----------------------------------------------------------------------------------------------------|----------------------------------------------------------------------------------------------------|--------------------------|--|--|
|                                                                                                    | Carpetas favo<br>Bandeja<br>Element<br>Carpetas de co<br>O Todos los e<br>Carpetas de co<br>O Todos los e<br>Carpetas<br>Band<br>O OpenKM<br>Context<br>Taxonomy<br>Grouped                                                                                                    | Barras de herramientas:         V Estándar         V Avanzadas         Barra de menús         Web         V commandBarOKM         ESET Smart Security         Eliminar         Restablecer         Cerrar | P         vo encima         15 12:06         0         15 12:00         0         0         15 12:00         0         15 12:00         0         15 12:00         0         0         15 20:58         10/2017         10/2017         0         13/2017         0         13/2017         0 | Aablo F<br>wiado:<br>ra: |  |  |

## **Uninstall Office Addins**

To **uninstall** OpenKM Office Add In, follow these steps:

- 1. Press the **start** button of windows and look for the **control panel**.
- 2. It will show a window in waht you should choose the option to **uninstall a program**, select the OKMOfficeAddIn you want to remove and press the **uninstall** button.

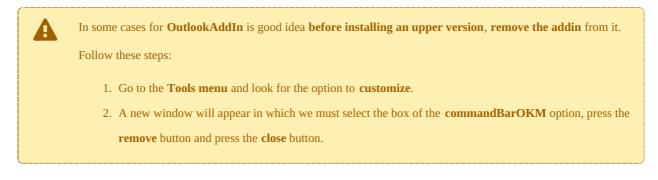

# Language pack

The application can work with several languages, there are set the languages terms definitions.

Sometimes translations are not fully completed and some terms are missing. The "en-GB" is used to identify which are the missing terms and how many are.
 When a term is missing in other languages the "en-GB" term is used in its place.

en-GB translation cannot be removed.

## **Spanish translation**

```
# Main tab
addins.main.tab.caption=OpenKM
# Configuration form
form.configuration.name=Configuración
form.configuration.language=Idioma
form.configuration.version=OpenKM Versión
form.configuration.userName=Usuario
form.configuration.password=Contraseña
form.configuration.host=Host
form.configuration.error.msg=El campo {0} no puede estar vacío
form.configuration.button.accept=Aceptar
form.configuration.button.cancel=Cancelar
form.configuration.button.test=Prueba
form.configuration.test.error=Error en la prueba de conexión!!!
form.configuration.connection.error=La conexión falló !!!
form.configuration.test.ok=Conexión establecida satisfactoriamente
form.configuration.attachment=Ruta archivos adjuntos
form.configuration.label.intercept.attachments=Interceptar archivos adjuntos
form.configuration.option.never=Nunca
form.configuration.option.ask=Preguntar
form.configuration.option.always=Siempre
form.configuration.label.attachmentLog=Habilitar registro archivos adjuntos
form.configuration.label.addMetadata=Añadir metadatos
# Tree form
form.tree.title=Árbol de navegación
form.tree.context.root=Taxonomía
form.tree.context.templates=Plantillas
form.tree.context.personal=Personal
form.tree.context.mail=Correo
form.tree.contextmenu.newfolder=Nueva carpeta
form.tree.contextmenu.renamefolder=Renombrar carpeta
form.tree.contextmenu.deletefolder=Borrar carpeta
form.tree.button.accept=Cargar
form.tree.button.select=Seleccionar
form.tree.input.title=Gestión de carpetas
form.tree.button.refresh=Refrescar
form.tree.button.search=Buscar
form.tree.button.cancel=Cancelar
form.tree.msg.foldername.empty=Error, el nombre de la carpeta está vacío
form.tree.grouped=Agrupar
# Search form
```

form.search.title=Buscar form.search.msg.min.char=Por lo menos necesitas agregar tres caracteres form.search.msg.empty=La búsqueda ha devuelto resultados en blanco form.search.button.search=Buscar form.search.button.cancel=Cancelar # Explorer form form.explorer.form.name=Editor de documentos form.explorer.context.taxonomia=Taxonomía form.explorer.context.plantilla=Plantillas form.explorer.context.usuario=Personal form.explorer.context.categories=Categorías form.explorer.button.edit=Editar form.explorer.button.select=Seleccionar form.explorer.button.searchFolder=Buscar carpeta form.explorer.button.searchDoc=Buscar documento form.explorer.button.exit=Salir form.explorer.button.sign=Firmar form.explorer.dataGrid.column.name=Nombre form.explorer.dataGrid.column.author=Autor form.explorer.dataGrid.column.version=Versión form.explorer.dataGrid.column.date=Fecha form.explorer.dataGrid.column.title=Título form.explorer.button.searchMail=Buscar correo form.explorer.dataGrid.column.size=Tamaño # Attachment form form.attachment.button.next=Siguiete form.attachment.button.cancel=Cancelar form.attachment.title=Archivos adjuntos form.attachment.datagridview.column.name=Archivos form.attachment.message.successful.load=Archivos adjuntos cargados correctamente # Addins addins.ribbon.button.configure=Configuración addins.ribbon.button.add=Subir addins.ribbon.button.edit=Editar addins.ribbon.button.cancel=Cancelar addins.ribbon.button.cheking=Actualizar addins.ribbon.button.help=Ayuda addins.ribbon.commandBar.configure=Configuración addins.ribbon.commandBar.add=Subir addins.ribbon.commandBar.edit=Edit addins.ribbon.commandBar.cancel=Cancelar addins.ribbon.commandBar.cheking=Actualizar addins.ribbon.commandBar.help=Ayuda addins.ribbon.commandBar.import=Importar addins.ribbon.commandBar.import.attachment=Importar archivos adjuntos addins.ribbon.commandBar.add.attachment=Añadir adjuntos addins.confirm.check.in=Está seguro de actualizar el documento? addins.confirm.cancel.checkout=Está seguro que desea cancelar edición del documento? addins.status.checkin=Documento actualizado... addins.status.checkout=Cancelar edición... addins.status.document.send=El documento se ha enviado correctamente addins.label.comment=Introduzca un comentario para la versión addins.word.document.extension.warning=Parece que no tiene una extensión de archivo de addins.excel.document.extension.warning=Parece que no tiene una extensión de archivo addins.powerpoint.document.extension.warning=Parece que no tiene una extensión válida addins.visio.document.extension.warning=Parece que no tiene una extensión de archivo addins.project.document.extension.warning=Parece que no tiene una extensión de archiv addins.access.document.extension.warning=Parece que no tiene una extensión de archivo addins.mail.without.subject=Asunto:(Vacío) addins.mail.success=Exitoso addins.mail.fail=Falla addins.mail.without.subject.imported=Asunto:(Vacío) se ha importado correctamente addins.mail.without.subject.imported.fail=Asunto:(Vacío) no se ha importado correctam addins.mail=Correo

addins.mail.total.sucess=Total exitosos addins.mail.total.fail=Total fallidos addins.intercept.message=Desea reemplazar los archivos adjuntos? addins.message.sent.continue=Desea continuar enviando el correo con archivos adjuntos addins.message.notFoundLogTable=No pudo encontrar la tabla de registro, si continúa e addins.message.progressFrom=En proceso, por favor espere... addins.mail.without.successful.imported=Correo importado correctamente. addins.ribbon.commandBar.navigation=Navegación addins.ribbon.commandBar.compare=Comparar versiones addins.message.change.existing.document=El documento {0} ya existe, desea actualizar1 addins.message.change.existing.file=El archivo {0} ya existe, desea actualizarlo? addins.message.warning.title=Aviso addins.message.save.elements=Asegúrese de guardar todos los cambios. Si ha guardado t addins.message.document.existing=El documento {0} ya existe. addins.status.file.send=El archivo se ha enviado correctamente. # TabPages adxwordtaskpane.tabpage.properties.caption=Propiedades adxwordtaskpane.tabpage.properties.label.uuid=UUID adxwordtaskpane.tabpage.properties.label.name=Nombre adxwordtaskpane.tabpage.properties.label.title=Título adxwordtaskpane.tabpage.properties.label.folder=Carpeta adxwordtaskpane.tabpage.properties.label.size=Tamaño adxwordtaskpane.tabpage.properties.label.version=Versión adxwordtaskpane.tabpage.properties.label.language=Idioma adxwordtaskpane.tabpage.properties.label.created=Creado adxwordtaskpane.tabpage.properties.label.lastModified=Modificado adxwordtaskpane.tabpage.properties.label.mimeType=Tipo MIME adxwordtaskpane.tabpage.properties.label.keywords=Palabras claves adxwordtaskpane.tabpage.properties.label.status=Estado adxwordtaskpane.tabpage.properties.label.subscribed=Suscritos adxwordtaskpane.tabpage.properties.label.subscriptors=Subscriptores adxwordtaskpane.tabpage.properties.label.categories=Categorias adxwordtaskpane.tabpage.properties.label.historySize=Tamaño del histórico adxwordtaskpane.tabpage.properties.button.editTitle=Editar adxwordtaskpane.tabpage.properties.msg.status.by=por adxwordtaskpane.tabpage.properties.msg.status.edit=Editado por adxwordtaskpane.tabpage.properties.msg.status.locked=Bloqueado por adxwordtaskpane.tabpage.properties.msg.status.available=Disponible adxwordtaskpane.tabpage.properties.msg.subscribed.yes=Si adxwordtaskpane.tabpage.properties.msg.subscribed.no=No adxwordtaskpane.tabpage.notes.caption=Notas adxwordtaskpane.tabpage.notes.button.add=Añadir adxwordtaskpane.tabpage.notes.button.edit=Editar adxwordtaskpane.tabpage.notes.button.cancel=Cancelar adxwordtaskpane.tabpage.notes.label.addNote=Añadir nota adxwordtaskpane.tabpage.metadata.button.remove=Eliminar adxwordtaskpane.tabpage.metadata.question=Desea eliminar este grupo de metadatos? #Relations adxwordtaskpane.tabpage.relation.caption=Relaciones adxwordtaskpane.tabpage.relation.label.type=Tipo de relación adxwordtaskpane.tabpage.relation.label.title=Relación adxwordtaskpane.tabpage.relation.type.bidirectional=Equivalente adxwordtaskpane.tabpage.relation.type.parent=Es padre de adxwordtaskpane.tabpage.relation.type.child=Es hijo de adxwordtaskpane.tabpage.relation.type.many=De grupo adxwordtaskpane.tabpage.relation.group.title=Relaciones de grupo adxwordtaskpane.tabpage.relation.bidirectional.title=Relaciones equivalentes adxwordtaskpane.tabpage.relation.parentchild.title=Relaciones padre-hijo adxwordtaskpane.tabpage.relation.confirm.title=Confirmación adxwordtaskpane.tabpage.relation.confirm.question.delete.relation=Seguro que deseas e adxwordtaskpane.tabpage.relation.confirm.question.delete.node=Seguro que deseas elimi: adxwordtaskpane.tabpage.relation.confirm.question.delete.group=Seguro que deseas elim adxwordtaskpane.tabpage.relation.confirm.question.rename.group=Renombrar grupo adxwordtaskpane.tabpage.relation.group.find=Buscar relaciones de grupo

Page 126 of 127

```
#Download
form.download.information=Información
form.download.documents=Cocumentos
form.download.button.accept=Descargar ahora
form.download.button.close=Cerrar
form.download.size=Tamaño
form.download.progressform=Descargando, espere por favor...
# Metadatas
form.selectMetadata.caption=Añadir grupo de metadatos
form.selectMetadata.button.add=Añadir
form.selectMetadata.button.cancel=Cancelar
form.selectMetadata.button.finish=Finalizar
form.selectMetadata.add.message=metadatos agregados correctamente.
# Application messages
message.required=Requerido
message.required.field=Faltan llenar campos.
# Version History form
form.versionHistory.title=Historial
form.versionHistory.dataGridViewVersions.column.version=Versión
form.versionHistory.dataGridViewVersions.column.date=Fecha
form.versionHistory.dataGridViewVersions.column.author=Autor
form.versionHistory.dataGridViewVersions.column.size=Tamaño
```

### Create a new language

Language translations are displayed with the following structure.

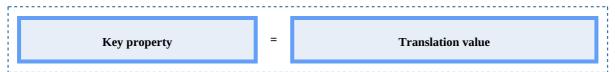

To **create** a file with a new **language**, follow these steps:

1. Creates a new text document named **OKMAddin-xxXX** with the **.properties** extension, where **xxXX** refers to the

language identifier (ISO 639).

For example in the case of the Spanish language, it would be es<br/>ES ( in English is enGB ), that means the file must be  $% \left( {{\left[ {{{\rm{B}}_{\rm{B}}} \right]}_{\rm{B}}} \right)$ 

named OKMAddin-esES.properties.

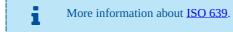

Copy into the file created the example of the top of the Spanish translation. Each line of text it has sections, the " Key property" and "Translation value". The first one should not be changed and the second it refers to translated text and is what you should change.

For example:

```
# Configuration form
form.configuration.name=Configuration
form.configuration.language=Language
form.configuration.version=OpenKM Version
```

Replace by:

• • •

```
# Configuration form
form.configuration.name=Configuración
form.configuration.language=Idioma
form.configuration.version=OpenKM Versión
...
```

3. Save the file into the **installation folder**, if:

- Installation for "Just me" -> for example "C:\Users\<Name>\AppData\Local\OpenKM".
- Installation for "Everyone" -> for example "C:\Program Files (x86)\OpenKM\OKMWordAddIn"

\_\_\_\_\_

• Or the path you selected for installation.